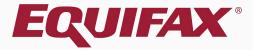

# **Guardian Reports**

#### Table of Contents

- 1. <u>Reports Module Access ......6</u>
- 3. <u>Report Module Types</u> ......10

#### Table of Contents

### **Reports Module**

**The Reports Module** provides an easy-to-use tool to analyze data, including compliance measures and database configuration.

The Reports Module is accessible from the vertical toolbar link within Guardian. This link is visible to all users who have Report access. Visible report types and report functionality are dependent on user privileges.

#### Two types of reporting functions are offered: Standard and Interactive.

- Standard reports are pre-configured templates that provide useful information associated with I-9s, E-Verify, and FAR.
- The Interactive report type is a comprehensive reporting tool allowing for extensive customization of report columns and filter criteria.

### **Reports Module**

- Administrative settings will determine if users will have access to creating, editing and deleting reports.
- > **Report types** and report functionality are dependent on user privileges.
- User privileges for the general report module as well as the Interactive report type are determined by organization administrators.
- Report privileges may be set globally or at the user level, allowing organizations to determine who may access reports as well as who can create and/or edit reports.

#### **Reports Module Access**

#### To access the **Reports Module**, click on the **Reports** tab on the Dashboard.

| -          | ·                        | lan         |                  |             |              |                      |                       |          |     |                     |              |                  |        |                        |                                |                                           |
|------------|--------------------------|-------------|------------------|-------------|--------------|----------------------|-----------------------|----------|-----|---------------------|--------------|------------------|--------|------------------------|--------------------------------|-------------------------------------------|
| U          | iuard                    | lan         |                  |             |              |                      |                       |          |     |                     |              | Announcements    | Help 🗸 | Denise N               | loreno 👻                       | Logout                                    |
|            | Dashboard                | Start I-9   | Em               | oloyee 🗸    | E-Ver        | ify                  | Report                | ts       |     |                     |              |                  |        |                        |                                |                                           |
|            | nployee Group<br>ocation | Western US  | Ŧ                | Refresh All |              |                      |                       |          |     |                     |              |                  |        |                        |                                | Current   Imported<br>Create New Employee |
| Тор I      | Pending I-9s             |             |                  |             |              |                      |                       | ^        | Тор | I-9s Needing A      | pproval      |                  |        |                        |                                | ^                                         |
| <b>*</b>   | /iew 📄 All 🖞             | 👆 Analyze   |                  |             |              |                      |                       |          | *   | View 🔧 Ana          | lyze         |                  |        |                        |                                |                                           |
| 7          | Date I-9<br>Created      | Location    | Employee Name    | Status      |              | ection 1<br>Jeadline | Section 2<br>Deadline |          |     | Date I-9<br>Created | Location     | Employee Name    |        | Employee Start<br>Date | Approval E-<br>Verify Deadline |                                           |
| 🔴 E        | 08/12/2020               | Portland:   | Moore, David     | Signed S    | ec 2 08      | /18/2020             | 08/21/2020            | <b>^</b> | ۲   | 09/09/2020          | Portland:    | Salek, Tim       |        | 09/03/2020             | 09/09/2020                     | ·                                         |
| 🔴 E        | 09/09/2020               | Portland:   | Nestor, Sabina   | Started     | 09           | /04/2020             | 09/10/2020            |          | ۲   | 09/09/2020          | Portland:    | Adams, Sam       |        | 09/04/2020             | 09/10/2020                     |                                           |
| <b>e</b> E | 08/28/2020               | Portland:   | Brady, Sam       | Signed S    | ec 1 09      | /16/2020             | 09/21/2020            |          | 0   | 08/18/2020          | Los Angeles: | Jones, Robert    |        | 09/17/2020             | 09/22/2020                     |                                           |
| 🔵 E        | 09/18/2020               | Phoenix:    | Jones, Steve     | Started     | 09           | /18/2020             | 09/23/2020            |          | ۲   | 08/07/2020          | Los Angeles: | Tucker, Marshall |        | 10/01/2020             | 10/06/2020                     |                                           |
| <b>e</b>   | 09/21/2020               | Portland:   | Sanchez, Samuel  | Started     | 09           | /21/2020             | 09/24/2020            |          | ۲   | 08/26/2020          | Phoenix:     | Brady, Marcia    |        | 10/01/2020             | 10/06/2020                     |                                           |
| 🔵 E        | 09/21/2020               | Portland:   | Chavez, Donald   | Started     | 09           | /21/2020             | 09/24/2020            |          |     |                     |              |                  |        |                        |                                |                                           |
| <b>e</b>   | 09/21/2020               | Portland:   | Michaels, Sandra | Started     | 09           | /25/2020             | 09/30/2020            |          |     |                     |              |                  |        |                        |                                |                                           |
| <b>e</b>   | 09/02/2020               | Phoenix:    | McNeil, Mary     | Started     | 09           | /30/2020             | 10/05/2020            | -        |     |                     |              |                  |        |                        |                                |                                           |
| Тор        | -9s Needing Fur          | ther Action |                  |             |              |                      |                       | ~        | Тор | Pending Re-Ve       | rifications  |                  |        |                        |                                | ~                                         |
| *          | /iew 📄 All               |             |                  |             |              |                      |                       |          | *   | View 💧 All          | 👆 Analyze    |                  |        |                        |                                |                                           |
|            | Date I-9<br>Created      | Location    | Employee Name    | Reason      | Date Expires | Days Left            |                       |          |     | Date I-9<br>Created | Location     | Employee Name    |        | Expiration Dat         | e Days Left                    |                                           |
| ۲          | 08/17/2020               | Portland:   | Davis, Steve     | Receipt     | 12/15/2020   | 8                    | 33                    |          | 0   | 08/17/2020          | Phoenix:     | Lopez, Deborah   |        | 10/10/2020             | 18                             |                                           |
|            |                          |             |                  |             |              |                      |                       |          | ۲   | 09/14/2020          | Portland:    | Bennett, Susan   |        | 11/25/2020             | 64                             | ÷                                         |
|            |                          |             |                  |             |              |                      |                       |          | ۲   | 09/21/2020          | Portland:    | Stevens, Justin  |        | 12/31/2020             | 100                            |                                           |
|            |                          |             |                  |             |              |                      |                       |          | ۲   | 08/17/2020          | Portland:    | Duncan, Sandra   |        | 12/31/2020             | 100                            | L. C. C. C. C. C. C. C. C. C. C. C. C. C. |
|            |                          |             |                  |             |              |                      |                       |          | 0   | 08/28/2020          | Phoenix:     | Stevens, Brent   |        | 02/15/2021             | 146                            |                                           |
|            |                          |             |                  |             |              |                      |                       |          | 0   | 09/09/2020          | Portland:    | Milbarge, Joe    |        | 08/01/2021             | 313                            |                                           |
| 1          |                          |             |                  |             |              |                      |                       |          |     |                     |              |                  |        |                        |                                |                                           |

**Table of Contents** 

#### **Reports Module Access**

## Report Types shows Interactive and Standard report types.

| Guardia                                                                              | n                                                  |                                                                                |                                                                                                    |                       |                                                                   | Announcements     | Help 🗸  | Denise Moreno 👻 | Logout |  |  |
|--------------------------------------------------------------------------------------|----------------------------------------------------|--------------------------------------------------------------------------------|----------------------------------------------------------------------------------------------------|-----------------------|-------------------------------------------------------------------|-------------------|---------|-----------------|--------|--|--|
| Dashboard                                                                            | Start I-9                                          | Employee 🗸                                                                     | E-Verify                                                                                                    | Reports               |                                                                   |                   |         |                 |        |  |  |
| Report Types                                                                         | ^                                                  | Report Details & Settings                                                      | i                                                                                                    |                       |                                                                   |                   |         |                 |        |  |  |
| All Types<br>Interactive<br>Pending Reverifications<br>I-9 Issues<br>Employee Groups | Standard Reports                                   | • The top list, Repo                                                           | s.<br><b>rt Types</b> , shows all of the                                                                                                    |                       | t can be created.<br>sed on the report type and filter selected). |                   |         |                 |        |  |  |
|                                                                                      | 888                                                | <ul> <li>Click All Types to</li> <li>To create a new r</li> </ul>              | <ul> <li>Click on any desired report type to see all reports of that type.</li> <li>Click All Types to see all reports, regardless of type.</li> <li>To create a new report, first select the desired report type from the list, then click the New button in the list of Reports: shown.</li> </ul> Reports |                       |                                                                   |                   |         |                 |        |  |  |
| Reports: All Types [Mine]                                                            |                                                    | You can use the Filter menu to restrict the list of reports to:                |                                                                                                    |                       |                                                                   |                   |         |                 |        |  |  |
| Ilter → Refresh Name                                                                 | Report - New<br>Created by                         | <ul> <li>All - show rep</li> <li>Shared - show</li> <li>Mine - show</li> </ul> | <ul> <li>All - show reports of the selected type</li> <li>Shared - show reports that have been shared by users</li> <li>Mine - show reports created by you</li> <li>Others - show reports created by everyone but you</li> </ul>                                                                             |                       |                                                                   |                   |         |                 |        |  |  |
| Interactive (10037)<br>Pending Reverifications (10096)<br>Timeliness Report          | Moreno, Denise<br>Moreno, Denise<br>Moreno, Denise |                                                                                |                                                                                                    |                       |                                                                   |                   |         |                 |        |  |  |
| Table of Cont                                                                        | onto                                               | Copyright © 202                                                                | 3, Equifax Inc., Atlan                                                                                                    | ta, Georgia. All righ | its reserved. Equifax and the Equifa                              | ax marks used her | ein are |                 |        |  |  |

trademarks of Equifax Inc. Other product and company names mentioned herein are the property of their respective owners.

#### **Reports Module Access**

# The **Reports** sections displays any reports created for the selected **Report Type** above.

#### Guardian

Announcements Help 

Denise Moreno

Logout

| Dashboard       Start I-9       Employee       E-Verify       Reports         Report Types       Ith Types       Report Start I-9       Report Start I-9       Report Start I-9         Report Types       Ith Types (Name)       Pandag Reverifications       Pandag Reverifications       The top list, Report Types, shows all of the various report types that can be created.       The top list, Report Types, shows the reports available for viewing (based on the report type and filter selected).         Calck All Types (Name)       - Calck All Types to see all reports, regardless of type.       - Click All Types to see all reports, regardless of type.       - Click All Types to see all reports to the selected type.         Name       Calced by       - Shared - show reports created by you       - Pandag Reverifications the three top view it, update the server one shared by you       - Pandag Reverifications the top view it, update the ist of available reports.         Iteractive (10007)       Mereno, Denise       - Click any reports oreated by you       - Pandag Reverifications to top with it, update the ist of available reports.         Click khe                                                                                                    |                                                                                        |  |  |  |  |  |  |  |
|----------------------------------------------------------------------------------------------------|----------------------------------------------------------------------------------------|--|--|--|--|--|--|--|
| All Types         Interactive         Pending Reverifications         19 Issues         Employee Groups         On the left are two lists.         • The top list, Report Types, shows all of the various report types that can be created.         • The top list, Report Types, shows the reports available for viewing (based on the report type and filter selected).         Report Types         • Click All Types to see all reports, regardless of type.         • To create a new report, first select the desired report type from the list, then click the New button in the list of Reports: shown.         Report Nil Types (Mine)         • The created by         Name         Created by         Nime - show reports that have been shared by users         • Mine - show reports created by you         • Others - show reports created by you         • Others - show reports created by you         • Others - show reports created by you         • Others - show reports created by you         • Others - show reports created by you         • Others - show reports created by you         • Others - show reports created by you         • Others - show reports created by you         • Others - show reports created by you         • Others - show reports created by you         • Others - show reports created by you </th <th></th>                                                                                                    |                                                                                        |  |  |  |  |  |  |  |
| Interactive   Pending Reverfications   Pending Reverfications (10096)   Mareno, Denise   Pending Reverfications (10096)   Moreno, Denise   Pending Reverfications (10096) Moreno, Denise Pending Reverfications (10096) Moreno, Denise Pending Reverfications (10096) Moreno, Denise Pending Reverfications (10096) Moreno, Denise Pending Reverfications (10096) Moreno, Denise Pending Reverfications (10096) Moreno, Denise Pending Reverfications (10096) Moreno, Denise Pending Reverfications (10096) Moreno, Denise Pending Reverfications (10096) Moreno, Denise Moreno, Denise Pending Reverfications (10096) Moreno, Denise Moreno, Denise Pending Reverfications (10096) Moreno, Denise Moreno, Denise Pending Reverfications (10096) Moreno, Denise Moreno, Denise Pending Reverfications (10096) Moreno, Denise Pending Reverfications (10096) Moreno, Denise Pending Reverfications (10096) Moreno, Denise Pending Reverfications (10096) Moreno, Denise Moreno, Denise Pending Reverfications (10096) Moreno, Denise Moreno, Denise Pending Reverfications (10096) Moreno, Denise Moreno, Denise Pending Reverfications (10096) Moreno, Denise Moreno, Denise Pending Reverfications (10096) Moreno, Denise Pending Reverfications (10096) Moreno, Denise Moreno, Denise Pending Reverfications (10096) Moreno, Denise Moreno, Denise Pending Reverfications (10096) Moreno, Denise Moreno, Denise Pending Reverfications (10096) Moreno, Denise Moreno, Denise Moreno, Denise Pending Reverfications (10096) Moreno, Denise <p< td=""><td></td></p<>                                                                                                    |                                                                                        |  |  |  |  |  |  |  |
| Interactive   Panding Reverifications   1-9 Issues   Employee Groups         On the left are two lists.   - The top list, Report Types, shows all of the various report types that can be created.   - The top list, Reports;, shows the reports available for viewing (based on the report type and filter selected).   Reports:   - Click on any desired report type to see all reports of that type.   - Click on any desired report type to see all reports of that type.   - Click on any desired report type to see all reports of that type.   - Click all Types to see all reports; regardless of type.   - To create a new report, first select the desired report type from the list, then click the New button in the list of Reports: shown. <b>Name</b> Created by     Interactive (10037)     Moreno, Denise     Timeliness Report     Moreno, Denise     Timeliness Report     Moreno, Denise     Timeliness Report     Moreno, Denise     Timeliness Report     Moreno, Denise     Timeliness Report     Moreno, Denise     Timeliness     Approx     Approx     Autor of the selected type     Subter - show reports created by you     Click the Reports     Created by reports     Click the Reports     Click the Reports     Created by pound     Click the Reports     Click the Reports     Click the Repo                    |                                                                                        |  |  |  |  |  |  |  |
| P issues         Employee Groups         Employee Groups         Imployee Groups         Imployee Groups                                                                                                    |                                                                                        |  |  |  |  |  |  |  |
| Employee Groups       On the left are two lists.         The top list, Report Types, shows all of the various report types that can be created.         The lower list, Report Types, shows all of the various report type and filter selected).         Reports: II Types [Mine]         Ilter * Refersh Keport * New         Name       Created by         Interactive (10037)       Moreno, Denise         Pending Revent/Cations (10096)       Moreno, Denise         Pending Revent/Cations (10096)       Moreno, Denise         Timeliness Report       On the Refersh button to update the list of reports         Click the Refersh button to update the list of cation button       Chick any reports created by you         Click the Refersh button to update the list of cation button       Others - show reports created by you         Click the Refersh button to update the list of cation button       Others - show reports         Click the Refersh button to update the list of available reports       Click the Refersh button to update the list of available reports         Click the Refersh button to update the list of available reports       Click the Refersh button to update the list of available reports         Click the Refersh button to update the currently selected report       Click the Refersh button to update the currently selected report                                                                                                    |                                                                                        |  |  |  |  |  |  |  |
| <ul> <li>The top list, Report Types, shows all of the various report types that can be created.</li> <li>The lower list, Report Types, shows all of the various report types that can be created.</li> <li>The lower list, Report Types, shows all of the various report types and lifter selected).</li> <li>Report Types</li> <li>Click on any desired report type to see all reports of that type.</li> <li>Click All Types to see all reports, regardless of type.</li> <li>Click All Types to see all reports, regardless of type.</li> <li>To create a new report, first select the desired report type from the list, then click the New button in the list of Reports: shown.</li> </ul> Reports Name Created by <ul> <li>You can use the Filter menu to restrict the list of reports to:</li> <li>All - show reports of the selected type</li> <li>Shared - show reports created by you</li> <li>Others - show reports created by you</li> <li>Others - show reports created by you</li> <li>Click any reports created by you</li> <li>Click the Refresh button to update the jor change it's parameters.</li> <li>Click the Refresh button to update the list of available reports</li> <li>Click the Refresh button to update the list of available reports</li> <li>Click the Refresh button to update the list of available reports</li> <li>Click the Refresh button to update the list of available reports</li> <li>Click the Refresh button to update the list of available reports</li> <li>Click the Refresh button to update the list of available reports</li> <li>Click the Reports - uplicate - duplicate the currently selected report</li> </ul>                                                                                                    |                                                                                        |  |  |  |  |  |  |  |
| <ul> <li>Click on any desired report type to see all reports of that type.</li> <li>Click All Types to see all reports of that type.</li> <li>Click All Types to see all reports of the type from the list, then click the New button in the list of Reports: shown.</li> </ul> Reports <ul> <li>Click All Types to see all reports of the selected type</li> <li>You can use the Filter menu to restrict the list of reports to:         <ul> <li>All - show reports of the selected type</li> <li>Shared - show reports the been shared by users</li> <li>Mine - show reports created by you</li> <li>Others - show reports created by you</li> <li>Others - show reports created by you</li> <li>Click any report to view it, update it, or change it's parameters.</li> <li>Click the Refersh button to update the list of available reports</li> <li>Click the Refersh button to update the list of available reports</li> <li>Click the Refersh button to update the currently selected report</li> </ul> </li> </ul>                                                                                                    | The top list, Report Types, shows all of the various report types that can be created. |  |  |  |  |  |  |  |
| <ul> <li>Click All Types to see all reports, regardless of type.</li> <li>To create a new report, first select the desired report type from the list, then click the New button in the list of Reports: shown.</li> </ul> Reports <ul> <li>Click All Types to see all reports, regardless of type.</li> <li>To create a new report, first select the desired report type from the list, then click the New button in the list of Reports: shown.</li> </ul> Reports <ul> <li>Vou can use the Filter menu to restrict the list of reports to:         <ul> <li>All - show reports of the selected type</li> <li>Shared - show reports created by you</li> <li>Others - show reports created by you</li> <li>Others - show reports created by everyone but you</li> <li>Private - shows private reports</li> <li>Click the Reports menu to:</li> <li>Duplicate - duplicate the currently selected report</li></ul></li></ul> |                                                                                        |  |  |  |  |  |  |  |
| <ul> <li>You can use the Filter menu to restrict the list of reports to: <ul> <li>All - show reports of the selected type</li> <li>Shared - show reports that have been shared by users</li> <li>Mine - show reports created by you</li> <li>Others - show reports created by you</li> <li>Others - show reports created by you</li> <li>Others - show reports created by you</li> <li>Click any report to view it, update it, or change it's parameters.</li> <li>Click the Refresh button to update the list of available reports</li> <li>Click the Reports menu to: <ul> <li>Duplicate - duplicate the currently selected report</li> </ul> </li> </ul></li></ul>                                                                                                    | Click All Types to see all reports, regardless of type.                                |  |  |  |  |  |  |  |
| Value       Vou can use the Filter menu to restrict the list of reports to:         Name       Created by         Interactive (10037)       Moreno, Denise         Pending Reverifications (10096)       Moreno, Denise         Timeliness Report       Moreno, Denise         Click the Refresh button to update the list of available reports         Click the Reports menu to:       • Duplicate - duplicate the currently selected report                                                                                                    |                                                                                        |  |  |  |  |  |  |  |
| Name       Created by         Name       Created by         Shared - show reports that have been shared by users         Nine - show reports created by you         Others - show reports created by everyone but you         Pending Reverifications (10096)       Moreno, Denise         Timeliness Report       Moreno, Denise         Click the Refresh button to update the list of available reports         Click the Reports menu to:       Duplicate - duplicate the currently selected report                                                                                                    | All - show reports of the selected type                                                |  |  |  |  |  |  |  |
| Mine - show reports created by youInteractive (10037)Moreno, DenisePending Reverifications (10096)Moreno, DeniseTimeliness ReportMoreno, DeniseClick the Refresh button to update the list of available reportsClick the Reports menu to:Duplicate - duplicate the currently selected report                                                                                                    |                                                                                        |  |  |  |  |  |  |  |
| Interactive (10037)       Moreno, Denise         Pending Reverifications (10096)       Moreno, Denise         Timeliness Report       Moreno, Denise         Click the Refresh button to update the list of available reports         Click the Reports menu to:         Duplicate - duplicate the currently selected report                                                                                                    |                                                                                        |  |  |  |  |  |  |  |
| Interactive (10037)     Moreno, Denise       Pending Reverifications (10096)     Moreno, Denise       Timeliness Report     Moreno, Denise       Click the Refresh button to update the list of available reports       Click the Reports menu to:       Duplicate - duplicate the currently selected report                                                                                                    |                                                                                        |  |  |  |  |  |  |  |
| Interactive (10037)       Moreno, Denise <ul> <li>Click any report to view it, update it, or change it's parameters.</li> <li>Click the Refresh button to update the list of available reports</li> <li>Click the Reports menu to:             <ul> <li>Duplicate - duplicate the currently selected report</li> </ul></li></ul>                                                                                                    |                                                                                        |  |  |  |  |  |  |  |
| Pending Reverifications (10096)       Moreno, Denise       • Click any report to view it, update it, or change it's parameters.         Timeliness Report       Moreno, Denise       • Click the Refresh button to update the list of available reports         • Click the Reports menu to:       • Duplicate - duplicate the currently selected report                                                                                                    |                                                                                        |  |  |  |  |  |  |  |
| Timeliness Report     Moreno, Denise        - Click the Reports menu to: <ul> <li>Duplicate - duplicate the currently selected report</li> </ul>                                                                                                    |                                                                                        |  |  |  |  |  |  |  |
| Duplicate - duplicate the currently selected report                                                                                                    |                                                                                        |  |  |  |  |  |  |  |
|                                                                                                    |                                                                                        |  |  |  |  |  |  |  |
|                                                                                                    |                                                                                        |  |  |  |  |  |  |  |
| Click the New button (if enabled) to create a new report of the selected type in the Reports Types list                                                                                                    |                                                                                        |  |  |  |  |  |  |  |
| Copyright © 2023, Equifax Inc., Atlanta, Georgia, All rights reserved. Equifax and the Equifax marks used herein are                                                                                                    |                                                                                        |  |  |  |  |  |  |  |

### **Report Module Filters**

#### Guardian

Rej

Inte Pen

I-9 Emi

Re

Inte Pen Tim

| Dashboard                                                                                                    | Start I-9      | Employee 🚽                                                                                                    | E-Verify                                                                                                    | Reports                                                                                                    | Mine - Sho<br>by the us                                                  |
|----------------------------------------------------------------------------------------------------|----------------|----------------------------------------------------------------------------------------------------|----------------------------------------------------------------------------------------------------|----------------------------------------------------------------------------------------------------|--------------------------------------------------------------------------|
| II Types                                                                                                    |                | neport betans a betango                                                                                                    |                                                                                                    |                                                                                                    |                                                                          |
| nteractive                                                                                                    |                | Help with Reports                                                                                                    | 5                                                                                                    |                                                                                                    | Others - Sh                                                              |
| ending Reverifications                                                                                                    |                |                                                                                                    |                                                                                                    |                                                                                                    | Oniers - Si                                                              |
| 9 Issues                                                                                                    |                |                                                                                                    |                                                                                                    |                                                                                                    | other use                                                                |
| mployee Groups                                                                                                    |                | On the left are two lists                                                                                                    | S.                                                                                                    |                                                                                                    |                                                                          |
| inproyee eroups                                                                                                    |                |                                                                                                    |                                                                                                    | various report types that available for viewing (base                                                                                                    | can be created.<br>ed on the report type and filter selected).           |
|                                                                                                    |                | port Types                                                                                                    |                                                                                                    |                                                                                                    |                                                                          |
| eports: All Types [Mine]<br>Filter C Refrest<br>All<br>Mine<br>Others<br>ateractive (10037)<br>ending Reverifications (1009<br>imeliness Report | Mine<br>Others | Click All Types to<br>To create a new re<br>ports<br>You can use the F<br>• All - show rep<br>• Shared - show<br>• Mine - show re<br>• Others - show<br>• Private - show<br>• Click any report to<br>• Click the Refresh<br>• Click the Reports<br>• Duplicate - du<br>• Delete - delete | ilter menu to restrict the<br>orts of the selected type<br>v reports that have been<br>eports created by you<br>v reports created by very<br>vs private reports created<br>view it, update it, or char<br>button to update the list of<br>menu to:<br>uplicate the currently selected re | s of type.<br>ed report type from the list<br>list of reports to:<br>shared by users<br>rone but you<br>by you<br>nge it's parameters.<br>of available reports<br>cted report | , then click the <b>New</b> button in the list of <b>Reports:</b> shown. |
|                                                                                                    |                |                                                                                                    |                                                                                                    |                                                                                                    | a gybe in the Reports Types list                                         |

#### **Filter Options**

All - Shows all reports (only accessible by Admin users)

Mine - Shows all reports created by the user

Others - Shows reports created by other users

**Table of Contents** 

## **Report Module Types**

#### To create a new report, first select the desired **Report Type** above, and then click the **New** button.

#### Guardian

|   | Dashboard                  | Start I-9        | Employee 🗸                                                                                                    | E-Verify                                                                                                    | Reports                                                                |                                   |  |  |  |  |  |
|---|----------------------------|------------------|----------------------------------------------------------------------------------------------------|----------------------------------------------------------------------------------------------------|------------------------------------------------------------------------|-----------------------------------|--|--|--|--|--|
|   | Report Types               | *                | Report Details & Settings                                                                                                    |                                                                                                    |                                                                        |                                   |  |  |  |  |  |
| ) | All Types                  |                  | Pelp with Reports                                                                                                    |                                                                                                    |                                                                        |                                   |  |  |  |  |  |
|   | Interactive                |                  |                                                                                                    | On the left are two lists.<br>• The top list, <b>Report Types</b> , shows all of the various report types that can be created.    |                                                                        |                                   |  |  |  |  |  |
|   | Pending Reverifications    |                  |                                                                                                    |                                                                                                    |                                                                        |                                   |  |  |  |  |  |
|   | I-9 Issues                 |                  | <ul> <li>The top list, Report Types, shows all of the various report types that can be created.</li> <li>The lower list, Reports:, shows the reports available for viewing (based on the report type and filter selected).</li> </ul>                                                                     |                                                                                                    |                                                                        |                                   |  |  |  |  |  |
|   | Employee Groups            |                  | Report Types         • Click on any desired report type to see all reports of that type.         • Click All Types to see all reports, regardless of type.         • To create a new report, first select the desired report type from the list, then click the New button in the list of Reports: shown. |                                                                                                    |                                                                        |                                   |  |  |  |  |  |
|   | 4                          | •                |                                                                                                    |                                                                                                    |                                                                        |                                   |  |  |  |  |  |
|   | Reports: All Types [ dine] | 🗃 Report 👻 🌸 New |                                                                                                    | ilter menu to restrict the<br>ports of the selected type                                                                          |                                                                        |                                   |  |  |  |  |  |
|   | Name                       | Created by       |                                                                                                    | reports created by you<br>w reports created by ever                                                                               | wone but you                                                           |                                   |  |  |  |  |  |
|   | User Creation_LLX          | Xx, LawLogix     | <ul> <li>Click any report to</li> <li>Click the Refresh</li> <li>Click the Reports</li> <li>Duplicate - d</li> <li>Delete - delet</li> </ul>                                                                                                    | view it, update it, or cha<br>button to update the list<br>menu to:<br>uplicate the currently sele<br>te the currently selected r | nge it's parameters.<br>of available reports<br>ected report<br>report | ed type in the Reports Types list |  |  |  |  |  |
|   |                            |                  |                                                                                                    | ,, ,, ,, ,, ,, ,, ,, ,, ,, ,, ,, ,, ,, ,,                                                                                         |                                                                        |                                   |  |  |  |  |  |

**Table of Contents** 

#### Guardian

All Inf Pe I-9 En

| Gaarara                        |                |                                                   |                                                                                                    |                          |                                                 |  |  |  |  |  |
|--------------------------------|----------------|---------------------------------------------------|----------------------------------------------------------------------------------------------------|--------------------------|-------------------------------------------------|--|--|--|--|--|
| Dashboard                      | Start I-9      | Employee 🗸                                        | E-Verify                                                                                                    | Reports                  |                                                 |  |  |  |  |  |
| Report Types                   |                | <ul> <li>Report Details &amp; Settings</li> </ul> |                                                                                                    |                          |                                                 |  |  |  |  |  |
| All Types                      |                |                                                   | Vertice Help with Reports                                                                                                    |                          |                                                 |  |  |  |  |  |
| Interactive                    |                | Help with Report                                  | ₩ Help with Reports                                                                                                    |                          |                                                 |  |  |  |  |  |
| Pending Reverifications        |                |                                                   |                                                                                                    |                          |                                                 |  |  |  |  |  |
| -9 Issues                      |                | On the left are two list                          | -                                                                                                    |                          |                                                 |  |  |  |  |  |
| Employee Groups                |                | The top list, Repo                                | ort Types, shows all of the                                                                                                    |                          | at can be created.<br>ased on the report type a |  |  |  |  |  |
|                                |                | Report Types                                      |                                                                                                    |                          |                                                 |  |  |  |  |  |
|                                |                |                                                   | red report type to see all                                                                                                    |                          |                                                 |  |  |  |  |  |
|                                |                |                                                   | see all reports, regardle                                                                                                    |                          |                                                 |  |  |  |  |  |
|                                |                | <ul> <li>Io create a new re</li> </ul>            | eport, first select the desi                                                                                                    | red report type from the | list, then click the <b>New</b> bu              |  |  |  |  |  |
|                                |                | Reports                                           |                                                                                                    |                          |                                                 |  |  |  |  |  |
| Reports: All Types [Mine]      |                | You can use the F                                 | Filter menu to restrict the                                                                                                    | list of reports to:      |                                                 |  |  |  |  |  |
| 🖚 Filter 🛨 🎅 Refresh 📑 F       | Report 🔻 🕂 New | All - show rep                                    | oorts of the selected type                                                                                                    |                          |                                                 |  |  |  |  |  |
| Name                           | Created by     |                                                   | Shared - show reports that have been shared by users                                                                                                    |                          |                                                 |  |  |  |  |  |
|                                |                | Mine - show reports created by you                |                                                                                                    |                          |                                                 |  |  |  |  |  |
|                                |                |                                                   | v reports created by ever                                                                                                    | · · · ·                  |                                                 |  |  |  |  |  |
| nteractive (10037)             | Moreno, Denise |                                                   | ws private reports created                                                                                                    | •••                      |                                                 |  |  |  |  |  |
| ending Reverifications (10096) | Moreno, Denise |                                                   | <ul> <li>Click any report to view it, update it, or change it's parameters.</li> <li>Click the <b>Patroch</b> button to update the list of available reports.</li> </ul> |                          |                                                 |  |  |  |  |  |
| ïmeliness Report               | Moreno, Denise |                                                   | <ul> <li>Click the Refresh button to update the list of available reports</li> <li>Click the Reports menu to:</li> </ul>                                                 |                          |                                                 |  |  |  |  |  |
|                                |                |                                                   | uplicate the currently sele                                                                                                    | ected report             |                                                 |  |  |  |  |  |
|                                |                |                                                   | e the currently selected r                                                                                                    |                          |                                                 |  |  |  |  |  |
|                                |                |                                                   |                                                                                                    |                          | cted type in the Reports Type                   |  |  |  |  |  |
|                                |                |                                                   | . ,                                                                                                    |                          |                                                 |  |  |  |  |  |
|                                |                |                                                   |                                                                                                    |                          |                                                 |  |  |  |  |  |
|                                |                |                                                   |                                                                                                    |                          |                                                 |  |  |  |  |  |
|                                |                |                                                   |                                                                                                    |                          |                                                 |  |  |  |  |  |

Standard Reports - types include:

**Pending Reverifications:** employees with temporary work authorization that require reverification.

-9 Issues: employees who have issues flagged on their primary I-9 record.

Employee Groups: displays details about the organization's locations and employee groups.

**Table of Contents** 

|                                                                    |                                  |                             | •                    |                     | 1) Choose <b>Report type</b>                                                                 |
|--------------------------------------------------------------------|----------------------------------|-----------------------------|----------------------|---------------------|----------------------------------------------------------------------------------------------|
| Guardiar                                                           | า                                |                             |                      |                     | 2) Click <b>New</b>                                                                          |
| Dashboard                                                          | Start I-9                        | Employee 🗸                  | E-Verify             | Reports             | 3) Name the report                                                                           |
| Report Types                                                       |                                  | A Report Details & Settings |                      |                     | 4) Select desired Filter Options                                                             |
| All Types                                                          |                                  | Report Information          |                      |                     |                                                                                              |
| Interactive<br>Pending Reverifications                             |                                  | Created by:                 |                      | /22/2020 @ 11:00:54 | 5) Specify <b>Date Range</b> (optional)                                                      |
| I-9 Issues<br>Employee Groups                                      |                                  |                             | This report has ne   | ver been run        | <ol><li>Click the Update Settings buttor</li></ol>                                           |
|                                                                    |                                  | Report Settings 3           |                      |                     | of click inc opdate settings botton                                                          |
|                                                                    |                                  | Report Name:                | Pending Reverificati | ons (10156)         | <ol><li>Click the Run Report Now buttor</li></ol>                                            |
|                                                                    |                                  | Filter Options 4            |                      |                     |                                                                                              |
|                                                                    |                                  | Employee Group:             | My Managed Group     | ps                  | ×                                                                                            |
|                                                                    |                                  | Location:                   | All                  |                     | ×                                                                                            |
| Reports: Pending Reverification                                    |                                  | Employee Status:            | All                  |                     | ×                                                                                            |
| 🦚 Filter 👻 🎅 Refresh 😽 Re                                          |                                  | E E                         |                      |                     |                                                                                              |
| Name                                                               | Created by                       | Date Range                  |                      |                     | Value Date Range Value Date Range                                                            |
|                                                                    |                                  | ✓ From:                     |                      |                     | -30 Last 30 days 60 Next 60 days                                                             |
|                                                                    |                                  | To:                         |                      |                     | m This Month -m Last Month<br>6m 6th Month                                                   |
| Pending Reverifications (10096)                                    | Moreno, Denise                   |                             | (                    |                     | q This Quarter -q Last Quarter                                                               |
| Pending Reverifications (10155)<br>Pending Reverifications (10156) | Moreno, Denise<br>Moreno, Denise | Auto Calc:                  |                      |                     | 2q Second Quarter                                                                            |
| renaing Revenincations (10150)                                     | Moreno, Denise                   |                             |                      |                     | y This Year -y Last Year                                                                     |
|                                                                    |                                  | Sort Options                |                      |                     |                                                                                              |
|                                                                    |                                  | Primary Sort:               | Employee             |                     | * If the HR Filter Group is specified, it will be used instead of the Responsible HR Filter. |
|                                                                    |                                  |                             |                      |                     |                                                                                              |
|                                                                    |                                  | Update Settings             |                      |                     | Run Report Now                                                                               |

**Table of Contents** 

Copyright © 2023, Equifax Inc., Atlanta, Georgia. All rights reserved. Equifax and the Equifax marks used herein are trademarks of Equifax Inc. Other product and company names mentioned herein are the property of their respective owners.

Standard Reports process:

#### Once the report runs, results may be viewed within Guardian or downloaded to Excel.

Guardian

Dashboard

Pending Reverifications I-9 Issues Employee Groups

Report Types

All Types

Rep 

> Peno Peno Peno

Interactive

 Announcements
 Help +
 Denise Moreno +
 Logout

 Employee +
 E-Verify
 Reports

 Report Details & Settings
 Report Information

 Report Type:
 Pending Reverifications

 Created by:
 Moreno, Denise : 09/08/2020 @ 08:22:39

 Last Run:
 09/08/2020 @ 08:22:39

| orts: Pending Reverifications [Mine] |                |  |  |  |  |  |  |  |  |
|--------------------------------------|----------------|--|--|--|--|--|--|--|--|
| Filter 🗕 ≷ Refresh 🐻 Report 👻 🛨 New  |                |  |  |  |  |  |  |  |  |
| ne                                   | Created by     |  |  |  |  |  |  |  |  |
|                                      | ~              |  |  |  |  |  |  |  |  |
|                                      |                |  |  |  |  |  |  |  |  |
| ling Reverifications (10096)         | Moreno, Denise |  |  |  |  |  |  |  |  |
| ling Reverifications (10155)         | Moreno, Denise |  |  |  |  |  |  |  |  |
| ling Reverifications (10156)         | Moreno, Denise |  |  |  |  |  |  |  |  |

Start I-9

|                  | View Report Download Exce       |   |                                      |                                     |  |
|------------------|---------------------------------|---|--------------------------------------|-------------------------------------|--|
| Report Settings  |                                 |   |                                      |                                     |  |
| Report Name:     | Pending Reverifications (10096) |   |                                      |                                     |  |
| Filter Options   |                                 |   |                                      |                                     |  |
| Employee Group:  | My Managed Groups               | Ŧ |                                      |                                     |  |
| Location:        | All                             | v |                                      |                                     |  |
| Employee Status: | All                             | Ŧ |                                      |                                     |  |
| Date Range       |                                 |   |                                      |                                     |  |
| From:            |                                 |   | Value Date Range<br>-30 Last 30 days | Value Date Range<br>60 Next 60 days |  |
| To:              |                                 |   | m This Month<br>6m 6th Month         | -m Last Month                       |  |
| Auto Calc:       |                                 | * | q This Quarter<br>2q Second Quarter  | -q Last Quarter                     |  |
|                  |                                 |   | y This Year                          | -y Last Year                        |  |

**Table of Contents** 

**Table of Contents** 

### **Interactive Reports & Base Tables**

**Interactive reports** provide the most flexibility within the system and are modularized so that the user can choose which fields to include in the report. When creating an interactive report, different **views** of the data have been pre-established so that the resulting information relates to a **Base Table. Base Tables** and are selectable via the dropdown.

Once the Base Table is established, the report consists of three tabs: **Settings** (filter options), **Columns** (content selection), and **Preview** (example of report output). The **Column** tab utilizes drag and drop functionality, allowing the user to select the type of fields to include, and identify the specific data points to extract.

#### **Base Tables**

The following list defines the Base Table use case for Interactive Reports:

- > **HR Users:** this is the main table to pull information related to a user
- Business Units: this table pulls information related to business units
- Contracts: this table will pull information related to all contracts
- Dashboard: this table will generate reports from any of the available dashboard panels (see the Dashboard Reports slide for more information)
- > **Documents:** this table will pull information related to any items in OnDocs.
- > E-Verify: this table will pull information from any E-Verify cases
- Employee Address: this table will generate reports related to employee's address

#### **Base Tables**

- Employee Group Assignments: this table will identify which Employee Groups the user is assigned to
- > **Employee:** this table will pull information related to all employees
- > FAR: this table will pull information related to FAR
- > I-9 Issues: this table will pull information related to any existing I-9 issues
- > I-9 Section 3: this table will pull information related to all Section 3's
- > I-9: this table will pull information related to any existing I-9's
- Locations: this table provides a yes/no indicator of which user is the default user for the HR Group

#### **Base Tables**

- Multi-Business Units: this table will identify which Multi-Business Units the user is assigned to
- Remote Agents: this table will pull information related to all Remote Agents used in processing Section 2's
- Remote I-9s: this table will pull information related to any remote I-9s
- State Affidavits: this table will pull information related to any State Affidavits
- > **Tasks:** this table will pull information related to all pending Tasks

### Dashboard Reports (Dashboard Base Table)

The **Dashboard** base table is intended to supplement the dashboard interface available to full featured users. This is particularly useful for organizations that exceed the number of maximum results visible within the dashboard view, or who are in need of more information at-a-glance in order to make decisions and take action (e.g. which location or group is assigned to each result).

When a dashboard filter is applied only those employees meeting the filter selection are included in the report. As an example, if **Top Pending I-9s** is chosen, only those employees with an in-process I-9 that has not been marked Complete will appear in the results.

### Dashboard Reports (Dashboard Base Table)

Users can narrow results based on the organization's configuration or simply include corresponding report columns. This report type searches against active employees, and is optimized for organizations that have migrated historical I-9s as the results include employees from both the **Current** and **Imported** dashboard views.

Users are not able to narrow the results by employee status, I-9 form type, I-9 error type, or scope.

Users can add dashboard specific columns to the report, or pull in standard information for the employee, I-9, or E-Verify record. The dashboard table includes those pieces of data found in the dashboard interface.

### **Dashboard Base Table Report**

The Dashboard Interactive report allows users to filter by available dashboard views:

- > **Top Pending I-9s:** any I-9s pending completion
- > **Top Pending Tasks:** any pending tasks
- > Top Pending I-9 Issues: any pending I-9 Issues
- Top New Hires and Rehires without I-9 or Section 3: any employees with out an I-9 or Section 3
- > Top Pending Re-Verifications: any reverifications
- > Top I-9s Needing Further Action: any I-9 needing further action

### **Dashboard Base Table Report**

- > Top Pending E-Verify Actions: any E-Verify cases with pending actions
- > top I-9s Needing Approval: any I-9s pending approval
- Top Amended I-9s needing Employee Approval: any amendments to Section 1 that are pending Employee's approval
- Top Amended I-9s needing HR Approval: any amendments to Section 2 that are pending HR/user's approval

Interactive Reports provide additional report columns and filter options not available from Standard Reports.

#### Guardian

Announcements Help Venise Moreno Venise Logout

| Dashboard                     | Start I-9        | Employee 🗸                                                                                                    | E-Verify                                                                                                    | Reports            |                                  |  |  |  |  |  |  |
|-------------------------------|------------------|----------------------------------------------------------------------------------------------------|----------------------------------------------------------------------------------------------------|--------------------|----------------------------------|--|--|--|--|--|--|
| Report Types                  |                  | <ul> <li>Report Details &amp; Settings</li> </ul>                                                                                                    | Report Details & Settings                                                                                                    |                    |                                  |  |  |  |  |  |  |
| All Types<br>Interactive      |                  | Help with Report                                                                                                    | ♀ Help with Reports                                                                                                    |                    |                                  |  |  |  |  |  |  |
| Pending Reverifications       |                  |                                                                                                    |                                                                                                    |                    |                                  |  |  |  |  |  |  |
| I-9 Issues<br>Employee Groups |                  | The top list, Repo                                                                                                    | <ul> <li>On the left are two lists.</li> <li>The top list, <b>Report Types</b>, shows all of the various report types that can be created.</li> <li>The lower list, <b>Reports</b>:, shows the reports available for viewing (based on the report type and filter selected).</li> </ul> |                    |                                  |  |  |  |  |  |  |
|                               |                  | Report Types                                                                                                    | Report Types                                                                                                    |                    |                                  |  |  |  |  |  |  |
|                               |                  | <ul> <li>Click on any desired report type to see all reports of that type.</li> <li>Click All Types to see all reports, regardless of type.</li> <li>To create a new report, first select the desired report type from the list, then click the New button in the list of Reports: shown.</li> </ul> |                                                                                                    |                    |                                  |  |  |  |  |  |  |
|                               |                  | Reports                                                                                                    |                                                                                                    |                    |                                  |  |  |  |  |  |  |
| Reports: Interactive [Min     |                  | You can use the F                                                                                                    | You can use the Filter menu to restrict the list of reports to:                                                                                                    |                    |                                  |  |  |  |  |  |  |
| 🦚 Filter 👻 🎅 Refresh 🇧        | 🖡 Report 👻 🕂 New | -                                                                                                    | All - show reports of the selected type                                                                                                    |                    |                                  |  |  |  |  |  |  |
| Name                          | Created by       | Shared - show reports that have been shared by users                                                                                                    |                                                                                                    |                    |                                  |  |  |  |  |  |  |
|                               |                  |                                                                                                    | eports created by you                                                                                                    |                    |                                  |  |  |  |  |  |  |
|                               |                  |                                                                                                    | v reports created by every<br>vs private reports created                                                                                                    | •                  |                                  |  |  |  |  |  |  |
| Interactive (10037)           | Moreno, Denise   |                                                                                                    | view it, update it, or chan                                                                                                    |                    |                                  |  |  |  |  |  |  |
| Interactive (10154)           | Moreno, Denise   |                                                                                                    | button to update the list of                                                                                                    |                    |                                  |  |  |  |  |  |  |
| Timeliness Report             | Moreno, Denise   | <ul> <li>Click the Reports</li> <li>Duplicate - di</li> <li>Delete - delet</li> </ul>                                                                                                    | menu to:<br>uplicate the currently select<br>e the currently selected re                                                                                                    | ted report<br>port | d type in the Reports Types list |  |  |  |  |  |  |

#### Guardian

Reports: Interactive [Mine]

Name

Interactive (10037)

Interactive (10154)

Interactive (10158)

Timeliness Report

🖚 Filter 👻 🎅 Refresh 📑 Report 👻 🕂 New

Created by

Moreno, Denise

Moreno, Denise

Moreno, Denise

Moreno, Denise

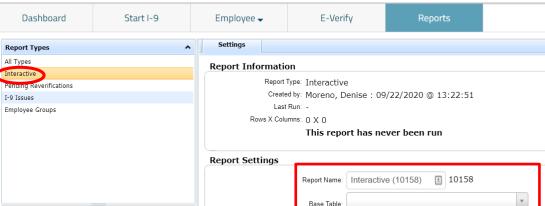

Update Settings

Interactive Reports - in the <u>Report Settings</u> section: Report Name – customizable Base Table – select what record type to be reported on Private – uncheck to allow other users to access your report (Admins can access all reports, regardless of this setting.

**Table of Contents** 

Copyright © 2023, Equifax Inc., Atlanta, Georgia. All rights reserved. Equifax and the Equifax marks used herein are trademarks of Equifax Inc. Other product and company names mentioned herein are the property of their respective owners.

(Cannot be changed once selected)

If the HR Filter Group is specified, it will be used instead of the Responsible HR Filter.

#### Guardian

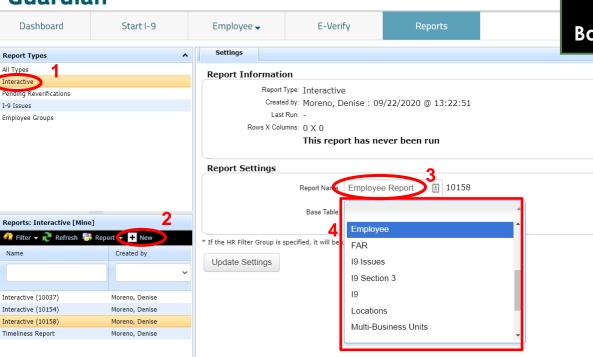

To generate an **Interactive** report, select the report type in the upper section and click the **+New** button.

Name the report and select the **Base Table** from the dropdown menu.

**Table of Contents** 

#### Guardian

| Guaruid                    |                |               |                                                    |                            |                 |       |  |  |  |
|----------------------------|----------------|---------------|----------------------------------------------------|----------------------------|-----------------|-------|--|--|--|
| Dashboard                  | Start I-9      | Employee      | ,                                                  | E-Verify                   | Reports         |       |  |  |  |
| Report Types               |                | ▲ Settings    | Columns                                            | Preview                    |                 |       |  |  |  |
| All Types                  |                | Report Info   | rmation                                            |                            |                 |       |  |  |  |
| Interactive                |                | Keport Into   |                                                    |                            |                 |       |  |  |  |
| Pending Reverifications    |                |               | Report Type: Interactive                           |                            |                 |       |  |  |  |
| I-9 Issues                 |                |               | Created by: Moreno, Denise : 09/22/2020 @ 13:22:51 |                            |                 |       |  |  |  |
| Employee Groups            |                | Pov           | Last Run: -<br>Rows X Columns: 108 X 0             |                            |                 |       |  |  |  |
|                            |                | Rov           |                                                    | 8 × 0<br>iis report has ne | war baan run    |       |  |  |  |
|                            |                |               |                                                    | is report has ne           |                 |       |  |  |  |
|                            |                | Report Sett   | ings                                               |                            |                 |       |  |  |  |
|                            |                |               |                                                    | Report Name:               | Employee Report | 10158 |  |  |  |
|                            |                |               |                                                    | Base Table:                | Employee        |       |  |  |  |
|                            | _              |               |                                                    |                            | Employee        | _     |  |  |  |
| Reports: Interactive [Mine | -              | Scheduler C   | )ptions 🛛                                          |                            |                 |       |  |  |  |
| Name                       | Created by     | Generate      | Automatically:                                     | r: Monthly                 |                 |       |  |  |  |
|                            |                | ~             | Days To Run: -                                     | - Select Days To R         | Run 🔺           | 1     |  |  |  |
|                            |                |               |                                                    |                            | Q               |       |  |  |  |
| Employee Report            | Moreno, Denise | Filter Option | ns                                                 |                            |                 |       |  |  |  |
| Interactive (10037)        | Moreno, Denise |               | E                                                  | Every 1 Day of The         | Month           |       |  |  |  |
| Interactive (10154)        | Moreno, Denise | * Em          | ployee Group:                                      | Every 2 Day of The         | Month           |       |  |  |  |
| Timeliness Report          | Moreno, Denise | Emple         | oyee Location: [                                   | Every 3 Day of The         | Month           |       |  |  |  |
|                            |                |               | Employee:                                          | Every 4 Day of The         | Month           |       |  |  |  |
|                            |                |               |                                                    | Every 5 Day of The         | Month           |       |  |  |  |
|                            |                | Emp Employ    | ee Exemption:                                      | Every 6 Day of The         |                 |       |  |  |  |
|                            |                | Emp Employe   | e Designation                                      |                            |                 |       |  |  |  |
|                            |                | p =pioyo      | E                                                  | Every 7 Day of The         | Month           |       |  |  |  |

To general the report automatically a continual basis, choose the frequency in the **Scheduler Options** section by choosing **Daily**, **Weekly** or **Monthly** options.

The **Daily** option will run the report either All Days or Weekdays only.

The **Weekly** option will run the report on the same day of the week on a weekly basis.

The **Monthly** option will run the report on the specified day of the month.

**Table of Contents** 

#### Once the **Base Table** is selected, two new tabs become visible; **Columns** and **Preview**.

#### Guardian

| Dashboard                  | Start I-9        | Employee 🗸         | E-Verify                                           | Reports         |       |  |  |  |  |  |
|----------------------------|------------------|--------------------|----------------------------------------------------|-----------------|-------|--|--|--|--|--|
| Report Types               |                  | ▲ Settings         | Columns Preview                                    |                 |       |  |  |  |  |  |
| All Types                  |                  | Depart Informat    | ion                                                |                 |       |  |  |  |  |  |
| Interactive                |                  |                    | Report Information                                 |                 |       |  |  |  |  |  |
| Pending Reverifications    |                  |                    | Report Type: Interactive                           |                 |       |  |  |  |  |  |
| I-9 Issues                 |                  |                    | Created by: Moreno, Denise : 09/22/2020 @ 13:22:51 |                 |       |  |  |  |  |  |
| Employee Groups            |                  |                    | ist Run: -                                         |                 |       |  |  |  |  |  |
|                            |                  | Rows X C           | Rows X Columns: 108 X 0                            |                 |       |  |  |  |  |  |
|                            |                  |                    | This report has never been run                     |                 |       |  |  |  |  |  |
|                            |                  | Report Settings    | Report Settings                                    |                 |       |  |  |  |  |  |
|                            |                  | Report Settings    |                                                    |                 |       |  |  |  |  |  |
|                            |                  |                    | Report Name                                        | Employee Report | 10158 |  |  |  |  |  |
|                            |                  |                    | Base Table: Employee                               |                 |       |  |  |  |  |  |
| Reports: Interactive [Mine |                  | Scheduler Optio    | Scheduler Options @                                |                 |       |  |  |  |  |  |
| 🐔 Filter 🛨 🎅 Refresh 🥛     | 🖡 Report 👻 🛨 New |                    |                                                    |                 |       |  |  |  |  |  |
| Name                       | Created by       | Generate Autom     | Generate Automatically: Monthly                    |                 |       |  |  |  |  |  |
|                            |                  | ✓ Days             | To Run: Every 1 Day of Th                          | e Month         |       |  |  |  |  |  |
|                            |                  |                    |                                                    |                 |       |  |  |  |  |  |
| Employee Report            | Moreno, Denise   | Filter Options     |                                                    |                 |       |  |  |  |  |  |
| Interactive (10037)        | Moreno, Denise   | * Employee         | Group: My Managed Grou                             | IDS             |       |  |  |  |  |  |
| Interactive (10154)        | Moreno, Denise   | Employee           | My Managed Grou                                    | iha             |       |  |  |  |  |  |
| Timeliness Report          | Moreno, Denise   | Employee L         | ocation: All                                       |                 | r     |  |  |  |  |  |
|                            |                  | Em                 | ployee: All                                        |                 |       |  |  |  |  |  |
|                            |                  | Emp Employee Exe   | mption: All                                        |                 |       |  |  |  |  |  |
|                            |                  | Emp Employee Desig | gnation: All                                       | 1               | ·     |  |  |  |  |  |

**Table of Contents** 

The **Columns** tab displays the available tables and fields, and data selection in these areas determine formatting and the specific information generated in the report.

| Dashboard                  | Start I-9      | Employee 🖣    | •         | E-Verify                  | Reports                       | information generated in the report                     |   |
|----------------------------|----------------|---------------|-----------|---------------------------|-------------------------------|---------------------------------------------------------|---|
| Report Types               | ^              | Settings      | Columns   | Preview                   |                               |                                                         |   |
| All Types                  |                | Tables & Fi   | - 1 - 1 - |                           |                               |                                                         |   |
| Interactive                |                | Tables & Fi   | leids     |                           |                               |                                                         | 1 |
| Pending Reverifications    |                | 1) Select Tab | le 2      | ) Select Field            | 3) Build Fields in Ro         | Report 4) Column Settings                               |   |
| I-9 Issues                 |                | Tables        |           | Field Name                | Field Name                    | <b>7</b>                                                |   |
| Employee Groups            |                | Emproyee      |           |                           |                               | Field:                                                  |   |
|                            |                | I-9           |           |                           |                               | Data Type:                                              |   |
|                            |                | E-Verify      |           |                           |                               | Format:                                                 |   |
|                            |                | Locations     |           |                           |                               | Align:                                                  |   |
|                            |                | Business Unit |           |                           |                               |                                                         |   |
|                            |                | Login         |           |                           |                               |                                                         |   |
|                            |                |               |           |                           |                               |                                                         |   |
|                            |                |               |           |                           |                               |                                                         |   |
| Reports: Interactive [Mine | ]              |               |           |                           |                               |                                                         |   |
| 🖚 Filter 🔻 🎅 Refresh 📑     | Report 👻 🕇 New |               |           |                           |                               |                                                         |   |
| Name                       | Created by     |               |           |                           | •                             | <b>b</b>                                                |   |
|                            | ~              |               |           |                           |                               |                                                         |   |
|                            |                |               | C         | )rag selected field to re | eport Drag within list to cha | nange order                                             |   |
| Employee Report            | Moreno, Denise |               |           |                           |                               |                                                         |   |
| Interactive (10037)        | Moreno, Denise |               |           | Refresh Field List        | Remove Field(s)               |                                                         |   |
| Interactive (10154)        | Moreno, Denise |               |           |                           |                               |                                                         |   |
| Timeliness Report          | Moreno, Denise |               |           |                           |                               |                                                         | · |
|                            |                | Update Setti  | inas      |                           |                               |                                                         |   |
|                            |                |               |           |                           |                               |                                                         |   |
|                            |                |               |           |                           |                               |                                                         |   |
|                            |                |               |           |                           |                               |                                                         |   |
|                            |                |               |           |                           |                               |                                                         |   |
|                            |                |               |           |                           |                               |                                                         |   |
|                            |                | Copyright (   | 9 2023. E | Juliax Inc., Allan        | ta. Georgia. All rights r     | reserved. Equifax and the Equifax marks used herein are |   |

Table of Contents

Guardian

#### select fields. Click on the desired Guardian item in the column. This may include Dashboard Start I-9 Employee -E-Verifv Reports one or more tables in addition Settings Columns Preview to the base table. Report Types ^ All Types Tables & Fields Interactive 1) Select Table 2) Select Field 3) Build Fields in Report 4) Column Settings Pending Reverifications I-9 Issues Tables Field Name Field Name Field: Employee Groups Employee Employee Guardian ID Data Type: Date Created Format: First Name E-Verify Align: Locations Middle Name Business Unit Last Name Other Names Used Login Employee Name Employee Phone Number Title Reports: Interactive [Mine] Date of Birth 🖚 Filter 👻 🎅 Refresh 📑 Report 👻 🕂 New Social Security Number Name Created by Drag selected field to report Drag within list to change order Employee Report Moreno, Denise Refresh Field List Remove Field(s) Interactive (10037) Moreno, Denise Interactive (10154) Moreno, Denise Timeliness Report Moreno, Denise Update Settings

The 1) Select Table section lists the

tables from which the user can

**Table of Contents** 

#### Click the desired table to display a list of available fields in the **2) Select Field** area.

#### Guardian

| Dashboard                          | Start I-9      | Employee 🗸         |         | E-Verify                  |       | Reports             |              |                    |  |
|------------------------------------|----------------|--------------------|---------|---------------------------|-------|---------------------|--------------|--------------------|--|
| Report Types                       |                | Settings           | Columns | Preview                   |       |                     |              |                    |  |
| All Types                          |                | Tables & Fie       | lde     |                           |       |                     |              |                    |  |
| Interactive                        |                | Tables & He        | lus     |                           |       |                     |              |                    |  |
| Pending Reverifications            |                | 1) Select Table    | 2) S    | elect Field               |       | 3) Build Fields i   | n Report     | 4) Column Settings |  |
| I-9 Issues                         | -9 Issues      |                    | Fi      | eld Name                  |       | Field Name          |              | Field:             |  |
| Employee Groups                    |                | Tables<br>Employee |         | ployee Guardian ID        |       |                     |              |                    |  |
|                                    |                | I-9                |         | e Created                 |       |                     |              | Data Type:         |  |
|                                    |                | E-Verify           |         | First Name<br>Middle Name |       |                     |              | Format:            |  |
|                                    |                | Locations          |         |                           |       |                     |              | Align:             |  |
|                                    |                | Business Unit      | Las     | t Name                    |       |                     |              | -                  |  |
|                                    |                | Login              | Oth     | er Names Used             |       |                     |              |                    |  |
|                                    |                |                    | Em      | ployee Name               |       |                     |              |                    |  |
|                                    |                |                    | Em      | ployee Phone Number       |       |                     |              |                    |  |
| Reports: Interactive [Mine         | ]              |                    | Titl    | e                         |       |                     |              |                    |  |
| 📣 Filter 🗕 🎅 Refresh 📑             | Report 🚽 🕂 New |                    | Dat     | e of Birth                |       |                     |              |                    |  |
|                                    |                |                    | Soc     | ial Security Number       | -     |                     |              |                    |  |
| Name                               | Created by     |                    | •       |                           | •     | •                   | ×.           |                    |  |
| · · · · ·                          |                |                    | Dra     | g selected field to r     | eport | Drag within list to | change order |                    |  |
| Employee Report Moreno, Denise     |                |                    |         | afaa ah Eistattist        |       | Demons Field        | (-)          |                    |  |
| Interactive (10037) Moreno, Denise |                |                    | R       | efresh Field List         | J     | Remove Field        | (S)          |                    |  |
| Interactive (10154)                | Moreno, Denise |                    |         |                           |       |                     |              |                    |  |
| Timeliness Report                  | Moreno, Denise | <u> </u>           |         |                           |       |                     |              |                    |  |
|                                    |                | Update Setting     | JS      |                           |       |                     |              |                    |  |

#### Once selected, drag-and-drop the selected item into the 3) Build Fields in Report section.

#### Guardian

| Dashboard                 | Start I-9                       | Employee 🗸     |         | E-Verify              | Reports                                      |                |          |                               |                                  |   |
|---------------------------|---------------------------------|----------------|---------|-----------------------|----------------------------------------------|----------------|----------|-------------------------------|----------------------------------|---|
| Report Types              | ^                               | Settings       | Columns | Preview               |                                              |                |          |                               |                                  |   |
| All Types                 |                                 | Tables & Fiel  | de      |                       |                                              |                |          |                               |                                  |   |
| Interactive               |                                 |                |         |                       |                                              |                |          |                               |                                  |   |
| Pending Reverifications   | 1) Select Table 2) Select Field |                |         | 3) Build Fields       | 3) Build Fields in Report 4) Column Settings |                |          |                               |                                  |   |
| I-9 Issues                |                                 | Tables         | Fie     | ld Name               | Field Name                                   |                | Field:   |                               |                                  |   |
| Employee Groups           |                                 | Employee       | Othe    | r Names Used          | Employee Name                                |                |          |                               |                                  |   |
|                           |                                 | I-9            | Empl    | oyee Name             |                                              |                | Data Typ | e:                            |                                  |   |
|                           |                                 | E-Verify       | Empl    | oyee Phone Number     |                                              |                | Format:  |                               |                                  | 1 |
|                           |                                 | Locations      | Title   |                       |                                              |                | Align:   | 2) Select Field               | 3) Build Fields in Report        |   |
|                           |                                 | Business Unit  | Date    | of Birth              |                                              |                |          | Field Name                    | Field Name                       |   |
|                           |                                 | Login          |         | l Security Number     |                                              |                |          | Date Created                  | Employee Name                    |   |
|                           |                                 |                |         | Hired                 |                                              |                |          | First Name                    |                                  |   |
|                           |                                 |                |         | Terminated            |                                              |                |          | Middle Name                   |                                  |   |
| Reports: Interactive [Min | 2]                              |                | E-Ma    |                       |                                              |                |          | Last Name                     |                                  |   |
| 🕠 Filter 👻 🎅 Refresh 🥫    | Report - + New                  |                | Locat   |                       |                                              |                |          | Other Names Used              |                                  |   |
|                           |                                 |                |         | iess Unit             | •                                            |                |          | Employee Phone Number         |                                  |   |
| Name                      | Created by                      |                | 4       |                       | •                                            | •              |          | Title                         |                                  |   |
|                           | ~                               |                |         |                       |                                              |                |          | Date of Birth                 |                                  |   |
|                           |                                 |                | Drag    | selected field to rep | ort Drag within list                         | o change order |          | Social Security Number        |                                  |   |
| Employee Report           | Moreno, Denise                  |                |         |                       |                                              |                |          | Date Hired                    |                                  |   |
| Interactive (10037)       | Moreno, Denise                  |                | R       | efresh Field List     | Remove Fie                                   | d(s)           |          | Date Terminated               |                                  |   |
| Interactive (10154)       | Moreno, Denise                  |                |         |                       |                                              |                |          | <pre>*</pre>                  | 4                                |   |
| Timeliness Report         | Moreno, Denise                  |                |         |                       |                                              |                |          |                               |                                  |   |
|                           |                                 | Update Setting | S       |                       |                                              |                |          | Drag selected field to report | Drag within list to change order |   |
|                           |                                 |                |         |                       |                                              |                | - 1      | Refresh Field List            | Remove Field(s)                  |   |

**Table of Contents** 

#### Guardian

change the order in the 3) Build Fields in Report section. Dashboard Start I-9 Employee -E-Verifv Reports Columns Preview Settings **Report Types** ~ All Types Tables & Fields Interactive 1) Select Table 2) Select Field 3) Build Fields in Report 4) Column Settings Pending Reverifications I-9 Issues Tables Field Name Field Name Field: Employee Name Employee Groups Employee Employee Guardian ID Employee Name Data Type: varchar I-9 Date Created Date of Birth E-Verifv First Name Location Name 3) Build Fields in Report Field Name Locations Middle Name **Business Unit Name** Business Unit Last Name I-9 Date Created Location Name Field Name Login Other Names Used Employee Name Employee Name Location Name Employee Name Title Date of Birth Date of Birth Reports: Interactive [Mine] Date of Birth Location Name Business Unit Name Social Security Number 🦚 Filter 👻 🎅 Refresh 📑 Report 👻 🕂 New Business Unit Name Date Hired I-9 Date Created Name Created by I-9 Date Created Drag selected field to report Drag within list to change order **Employee Report** Moreno, Denise Refresh Field List Remove Field(s) Interactive (10037) Moreno, Denise Interactive (10154) Moreno, Denise **Timeliness Report** Moreno, Denise Update Settings

Item order can be customized by

using a vertical "drag-and-drop"

action to drag items within list to

**Table of Contents** 

#### To remove a field from the report, select it in Step 3 and click the **Remove Field(s)** button.

#### Guardian

| Dashboard                  | Start I-9      | Employee 🗸      |           | E-Verify               |                    | Reports             |              |             |                                      |
|----------------------------|----------------|-----------------|-----------|------------------------|--------------------|---------------------|--------------|-------------|--------------------------------------|
| Report Types               | ^              | Settings        | Columns   | Preview                |                    |                     |              |             |                                      |
| All Types                  |                | Tables & Fie    | lds       |                        |                    |                     |              |             |                                      |
| Interactive                |                |                 |           |                        |                    |                     |              |             |                                      |
| Pending Reverifications    |                | 1) Select Table | 2)        | Select Field           |                    | 3) Build Fields in  | Report       | 4) Column S | Settings                             |
| I-9 Issues                 |                | Tables          |           | Field Name             |                    | Field Name          |              | Field:      | Employee Name                        |
| Employee Groups            |                | Employee        |           | nployee Guardian ID    |                    | Employee Name       |              |             |                                      |
|                            |                | I-9             |           | ate Created            |                    | Date of Birth       |              | Data Type:  | e: varchar                           |
|                            |                | E-Verify        |           | rst Name               | _                  | Location Name       |              | Format:     | string                               |
|                            |                | Locations       |           | Middle Name            | Business Unit Name |                     |              | la#         |                                      |
|                            |                | Business Unit   |           | ist Name               |                    | I-9 Date Created    |              | Align:      | left ~                               |
|                            |                | Login           |           | ther Names Used        |                    |                     |              |             |                                      |
|                            |                | 5               | Er        | nployee Name           |                    |                     |              |             |                                      |
|                            |                |                 | TÌ        |                        |                    |                     |              |             |                                      |
| Reports: Interactive [Mine | 1              |                 | Di        | ate of Birth           |                    |                     |              |             |                                      |
| 🞣 Filter 👻 🎅 Refresh 🥛     |                |                 | So        | cial Security Number   |                    |                     |              |             |                                      |
|                            |                |                 | Da        | ate Hired              | -                  |                     |              |             |                                      |
| Name                       | Created by     |                 | 4         |                        | •                  | •                   | •            |             |                                      |
|                            | ~              |                 |           |                        |                    |                     |              |             |                                      |
|                            |                |                 | Dr        | ag selected field to r | report             | Drag within list to | change order |             |                                      |
| Employee Report            | Moreno, Denise |                 |           |                        |                    |                     |              |             |                                      |
| Interactive (10037)        | Moreno, Denise |                 |           | Refresh Field List     |                    | Remove Field        | (s)          |             |                                      |
| Interactive (10154)        | Moreno, Denise |                 |           |                        |                    |                     |              |             |                                      |
| Timeliness Report          | Moreno, Denise | L               |           |                        |                    |                     |              |             |                                      |
|                            |                |                 |           |                        |                    |                     |              |             |                                      |
|                            |                | Update Setting  | <u>js</u> |                        |                    |                     |              |             |                                      |
|                            |                |                 |           |                        |                    |                     |              |             |                                      |
|                            |                |                 |           |                        |                    |                     |              |             |                                      |
|                            |                |                 |           |                        |                    |                     |              |             |                                      |
|                            |                |                 |           |                        |                    |                     |              |             |                                      |
| Table of Con               |                | Copyright ©     | 2023, Equ | uifax Inc., Atlan      | ita, Geo           | orgia. All rights   | reserved.    | Equifax ar  | nd the Equifax marks used herein are |

trademarks of Equifax Inc. Other product and company names mentioned herein are the property of their respective owners.

#### Guardian

| Dashboard                  | Start I-9      | Employee 🗸      | E-Verify                    | Reports                             | Timestamp and Boolean. |  |  |  |  |  |  |  |
|----------------------------|----------------|-----------------|-----------------------------|-------------------------------------|------------------------|--|--|--|--|--|--|--|
| Report Types               | ^              | Settings Col    | Settings Columns Preview    |                                     |                        |  |  |  |  |  |  |  |
| All Types                  |                | Tables & Fields |                             |                                     |                        |  |  |  |  |  |  |  |
| Interactive                |                |                 |                             |                                     |                        |  |  |  |  |  |  |  |
| Pending Reverifications    |                | 1) Select Table | 2) Select Field             | 3) Build Fields in Report           | 4) Column Settings     |  |  |  |  |  |  |  |
| I-9 Issues                 |                | Tables          | Field Name                  | Field Name                          |                        |  |  |  |  |  |  |  |
| Employee Groups            |                | Employee        | Employee Guardian ID        | Employee Name                       | Field: Employee Name   |  |  |  |  |  |  |  |
|                            |                | I-9             | Date Created                | Date of Birth                       | Data Type: varchar     |  |  |  |  |  |  |  |
|                            |                | E-Verify        | First Name                  | Location Name                       | Format: string         |  |  |  |  |  |  |  |
|                            |                | Locations       | Middle Name                 | Business Unit Name                  |                        |  |  |  |  |  |  |  |
|                            |                | Business Unit   | Last Name                   | I-9 Date Created                    | Align: left ~          |  |  |  |  |  |  |  |
|                            |                | Login           | Other Names Used            |                                     |                        |  |  |  |  |  |  |  |
|                            |                |                 | Employee Name               |                                     |                        |  |  |  |  |  |  |  |
|                            |                |                 | Title                       |                                     |                        |  |  |  |  |  |  |  |
| Reports: Interactive [Mine | ]              |                 | Date of Birth               |                                     |                        |  |  |  |  |  |  |  |
| 📣 Filter 🕶 🎅 Refresh 📑     | Report 🗸 🛨 New |                 | Social Security Number      |                                     |                        |  |  |  |  |  |  |  |
|                            |                |                 | Date Hired                  | -                                   |                        |  |  |  |  |  |  |  |
| Name                       | Created by     |                 | 4                           | F F                                 |                        |  |  |  |  |  |  |  |
|                            | ~              |                 |                             |                                     |                        |  |  |  |  |  |  |  |
|                            |                |                 | Drag selected field to repo | rt Drag within list to change order | r                      |  |  |  |  |  |  |  |
| Employee Report            | Moreno, Denise |                 |                             |                                     |                        |  |  |  |  |  |  |  |
| Interactive (10037)        | Moreno, Denise |                 | Refresh Field List          | Remove Field(s)                     |                        |  |  |  |  |  |  |  |
| Interactive (10154)        | Moreno, Denise |                 |                             |                                     |                        |  |  |  |  |  |  |  |
| Timeliness Report          | Moreno, Denise |                 |                             |                                     |                        |  |  |  |  |  |  |  |
|                            |                | Update Settings |                             |                                     |                        |  |  |  |  |  |  |  |
|                            |                | Opuate Settings |                             |                                     |                        |  |  |  |  |  |  |  |
|                            |                |                 |                             |                                     |                        |  |  |  |  |  |  |  |
|                            |                |                 |                             |                                     |                        |  |  |  |  |  |  |  |
|                            |                |                 |                             |                                     |                        |  |  |  |  |  |  |  |
|                            |                |                 |                             |                                     |                        |  |  |  |  |  |  |  |

The 4) Column Settings area allows

users to customize columns for

specific <u>Data Types</u>: Variable

Character Integer Standard Date

**Table of Contents** 

#### (for example, with Employee Name selected) allows the user to choose Guardian the field format and to customize the report's column alignment. Dashboard Start I-9 Employee -E-Verifv Reports Columns Preview Settings Report Types ~ All Types **Tables & Fields** Interactive 4) Column Settings 1) Select Table 2) Select Field 3) Build Fields in Report Pending Reverifications I-9 Issues Tables Field Name Field Name Field: Employee Name Employee Groups Employee Employee Guardian ID Employee Name Data Type: varchar I-9 Date Created Date of Birth Format: strina E-Verify First Name Location Name Locations Middle Name **Business Unit Name** left Align: Business Unit Last Name I-9 Date Created Login Other Names Used center Employee Name right Title Reports: Interactive [Mine] Date of Birth Social Security Number 🐔 Filter 👻 🎅 Refresh 🐻 Report 👻 🕂 New Date Hired Name Created by Drag selected field to report Drag within list to change order Employee Report Moreno, Denise Refresh Field List Remove Field(s) Interactive (10037) Moreno, Denise Interactive (10154) Moreno, Denise **Timeliness Report** Moreno, Denise Update Settings

The Variable Character Data Type

**Table of Contents** 

#### Guardian

and to customize the report's column alignment. Dashboard Start I-9 Employee -E-Verifv Reports Columns Preview Settings **Report Types** ^ All Types Tables & Fields Interactive 1) Select Table 2) Select Field 3) Build Fields in Report 4) Column Settings Pending Reverifications I-9 Issues Tables Field Name Field Name Field: Employee Group Employee Groups Purge Eligibility Date Employee Employee Name Data Type: integer Do Not Purge I-9 Date of Birth Language E-Verifv None Location Name Format: Has HSPD-12 Exemption Locations **Business Unit Name** None Has Top Secret Clearance Padded Zeros Business Unit I-9 Date Created Align: Provides Support Services Only Comma Separated Padded Zeros Login Employee Group Comma Separated Is On Leave Roman Numerals Emp Employee Exemption Emp Employee Designation Example 10965 Reports: Interactive [Mine] 10965 None Notification E-Mail 1 🖚 Filter 🛨 🎅 Refresh 🎆 Report 🛨 🕂 New Padded Zeros 000000010965 Notification E-Mail 2 Comma Separated Padded 000 000 010 965 Zeros Name Created by Comma Separated 10,965 Too Big! (10 = X) Roman Numerals Drag selected field to report Drag within list to change order **Employee Report** Moreno, Denise Refresh Field List Remove Field(s) Interactive (10037) Moreno, Denise Interactive (10154) Moreno, Denise **Timeliness Report** Moreno, Denise Update Settings

The Integer Data Type (for example,

with Employee Group selected) allows for editing of the field format

**Table of Contents** 

#### The **Boolean Data Type** (for example, with *Do Not Purge* selected) has various format choices available.

| Guuruiu                    |                |   |                 |                 |                            |          |                                    |                        | <u> </u>             | noices av       | aliable. |  |
|----------------------------|----------------|---|-----------------|-----------------|----------------------------|----------|------------------------------------|------------------------|----------------------|-----------------|----------|--|
| Dashboard                  | Start I-9      |   | Employee 🗸      |                 | E-Verify                   | Re       | ports                              |                        |                      |                 |          |  |
| Report Types               |                | ^ | Settings        | Columns         | Preview                    |          |                                    |                        |                      |                 |          |  |
| II Types                   |                |   | Tables & Fiel   | de              |                            |          |                                    |                        |                      |                 |          |  |
| nteractive                 |                |   | Tables & Fiel   | us              |                            |          |                                    |                        |                      |                 |          |  |
| ending Reverifications     |                |   | 1) Select Table | 2)              | Select Field               | 3        | ) Build Fields in Report           | 4) Column S            | Settings             |                 |          |  |
| -9 Issues                  |                |   | Tables          |                 | Field Name                 |          | Field Name                         |                        |                      |                 |          |  |
| mployee Groups             |                |   | Employee        |                 | mployee ID                 |          |                                    | Field:                 | Do Not Purge         |                 |          |  |
|                            |                |   | Employee<br>I-9 |                 | urge Eligibility Date      |          | Employee Name<br>Date of Birth     | Data Type              | Data Type: boolean   |                 |          |  |
|                            |                |   | I-9<br>E-Verify |                 | anguage                    |          | .ocation Name                      |                        | Yes/No               | ~               |          |  |
|                            |                |   | Locations       |                 | las HSPD-12 Exemption      |          | ocation Name<br>Business Unit Name | Format:                | Yes/No               |                 |          |  |
|                            |                |   | Business Unit   |                 | las Top Secret Clearance   |          | -9 Date Created                    |                        | True/False           |                 |          |  |
|                            |                |   | Login           | P               | rovides Support Services O |          | Employee Group                     | Align:                 | 1/0                  |                 |          |  |
|                            |                |   | 20 9.11         | Is              | s On Leave                 |          | Do Not Purge                       | _                      | X                    |                 |          |  |
|                            |                |   |                 | E               | mp Employee Exemption      |          |                                    | _                      |                      |                 |          |  |
| Reports: Interactive [Mine | 1              |   |                 | E               | mp Employee Designation    |          |                                    |                        | _                    |                 |          |  |
| 💫 Filter 🗕 🎅 Refresh 🍯     |                |   |                 | N               | lotification E-Mail 1      |          |                                    | Example<br>Yes/No      | True<br>Yes          |                 |          |  |
| 🐻 Filter 🔻 💽 Refresh 🧊     |                |   |                 | N               | lotification E-Mail 2      | -        |                                    | True/False             | True                 |                 |          |  |
| Name                       | Created by     |   |                 | 4               |                            | •        |                                    | 1/0<br>X               | X                    |                 |          |  |
|                            |                | ~ |                 |                 |                            |          |                                    |                        |                      |                 |          |  |
|                            |                |   |                 | Di              | rag selected field to rep  | port D   | rag within list to change or       | der                    |                      |                 |          |  |
| mployee Report             | Moreno, Denise |   |                 |                 |                            |          |                                    |                        |                      |                 |          |  |
| nteractive (10037)         | Moreno, Denise |   |                 |                 | Refresh Field List         |          | Remove Field(s)                    |                        |                      |                 |          |  |
| nteractive (10154)         | Moreno, Denise |   |                 | _               |                            |          |                                    |                        |                      |                 |          |  |
| imeliness Report           | Moreno, Denise |   |                 |                 |                            |          |                                    |                        |                      |                 |          |  |
|                            |                |   |                 |                 |                            |          |                                    |                        |                      |                 |          |  |
|                            |                |   | Update Setting  | s               |                            |          |                                    |                        |                      |                 |          |  |
|                            |                |   |                 |                 |                            |          |                                    |                        |                      |                 |          |  |
|                            |                |   |                 |                 |                            |          |                                    |                        |                      |                 |          |  |
|                            |                |   |                 |                 |                            |          |                                    |                        |                      |                 |          |  |
|                            |                |   |                 | _               |                            |          |                                    |                        |                      |                 |          |  |
|                            |                | ( | Copyright © 2   | 2023, <u>Eq</u> | uifax Inc., Atlanta        | a, Georg | jia. All rights re <u>serve</u>    | ed. Equifa <u>x ar</u> | nd the Equifax marks | used herein are |          |  |
|                            |                |   |                 |                 |                            |          |                                    |                        |                      |                 |          |  |

Table of Contents

Guardian

#### The **Date Data Type** (for example, with Date Hired selected) offers various date field formats.

#### Guardian

| Dashboard                  | Start I-9      | Employee 🗸         | E-Verify                  | Reports                           |                                                  |                                         |  |  |  |
|----------------------------|----------------|--------------------|---------------------------|-----------------------------------|--------------------------------------------------|-----------------------------------------|--|--|--|
| Report Types               | ^              | Settings C         | olumns Preview            |                                   |                                                  |                                         |  |  |  |
| All Types                  |                | Tables & Fields    |                           |                                   |                                                  |                                         |  |  |  |
| Interactive                |                | Tables & Fleius    |                           |                                   |                                                  |                                         |  |  |  |
| Pending Reverifications    |                | 1) Select Table    | 2) Select Field           | 3) Build Fields in Report         | n Report 4) Column Settings                      |                                         |  |  |  |
| I-9 Issues                 |                | Tables             | Field Name                | Field Name                        | Field:                                           | Date Hired                              |  |  |  |
| Employee Groups            |                | Employee           | Last Name                 | <ul> <li>Employee Name</li> </ul> |                                                  |                                         |  |  |  |
|                            |                | I-9                | Other Names Used          | Date of Birth                     | Data Type:                                       | date                                    |  |  |  |
|                            |                | E-Verify           | Employee Name             | Location Name                     | Frances                                          | Standard                                |  |  |  |
|                            |                | Locations          | Employee Phone Number     | Business Unit Name                | Format:                                          | Short                                   |  |  |  |
|                            |                | Business Unit      | Title                     | I-9 Date Created                  |                                                  | Standard                                |  |  |  |
|                            |                | Login              | Date of Birth             | Employee Group                    | Align:                                           | International Short                     |  |  |  |
|                            |                | Login              | Social Security Number    | Do Not Purge                      |                                                  | International Standard                  |  |  |  |
|                            |                |                    | Date Terminated           | Date Hired                        | Example                                          | Abbreviated                             |  |  |  |
| Reports: Interactive [Mine | 1              |                    | E-Mail                    |                                   | Short                                            | Long                                    |  |  |  |
|                            |                |                    | Location                  |                                   | Standard<br>International Sh<br>International St | Day Long                                |  |  |  |
| 🖚 Filter 👻 🎅 Refresh 🃑     | Report 👻 🛨 New |                    | Business Unit             |                                   | International St                                 | ar Computer                             |  |  |  |
| Name                       | Created by     |                    | Employee TD               |                                   | Abbreviated<br>Long                              | Feb 28, 2011<br>February 28, 2011       |  |  |  |
|                            |                |                    |                           |                                   | Day Long                                         | Monday, February 28, 2011<br>2011-02-28 |  |  |  |
|                            | ~              |                    | Drag selected field to re | port Drag within list to change o | Computer                                         | 2011-02-20                              |  |  |  |
| Courlesson Descent         | Marrie Davies  |                    |                           |                                   |                                                  |                                         |  |  |  |
| Employee Report            | Moreno, Denise |                    | Refresh Field List        | Remove Field(s)                   |                                                  |                                         |  |  |  |
| Interactive (10037)        | Moreno, Denise |                    |                           |                                   |                                                  |                                         |  |  |  |
| Interactive (10154)        | Moreno, Denise |                    |                           |                                   |                                                  |                                         |  |  |  |
| Timeliness Report          | Moreno, Denise |                    |                           |                                   |                                                  |                                         |  |  |  |
|                            |                | Update Settings    |                           |                                   |                                                  |                                         |  |  |  |
|                            |                |                    |                           |                                   |                                                  |                                         |  |  |  |
|                            |                |                    |                           |                                   |                                                  |                                         |  |  |  |
|                            |                |                    |                           |                                   |                                                  |                                         |  |  |  |
|                            |                |                    |                           |                                   |                                                  |                                         |  |  |  |
| ·                          |                |                    |                           |                                   |                                                  |                                         |  |  |  |
| Table of Con               | tonto          |                    |                           |                                   |                                                  | d the Equifax marks used hereir         |  |  |  |
| I able of Con              |                | rademarks of Fouil | ax Inc. Other product a   | ind company names mentic          | ned herein are                                   | the property of their respective        |  |  |  |

trademarks of Equifax Inc. Other product and company names mentioned herein are the property of their respective owners.

#### The **Timestamp Data Type** (for example, with *Date Created* selected) offers various date & time field formats.

| Dashboard                   | Start I-9      |   | Employee 🗸      |                                           | E-Verify             |            | Reports             |                    |                                          |                                                             |  |  |  |
|-----------------------------|----------------|---|-----------------|-------------------------------------------|----------------------|------------|---------------------|--------------------|------------------------------------------|-------------------------------------------------------------|--|--|--|
| Report Types                | ^              |   | Settings Co     | umns                                      | Preview              |            |                     |                    |                                          |                                                             |  |  |  |
| All Types                   |                |   | Tables & Fields |                                           |                      |            |                     |                    |                                          | A                                                           |  |  |  |
| Interactive                 |                | 6 | ables & Helds   |                                           |                      |            |                     |                    |                                          |                                                             |  |  |  |
| Pending Reverifications     |                |   | 1) Select Table | 2) Select Field 3) Build Fields in Report |                      |            | in Report           | 4) Column Settings |                                          |                                                             |  |  |  |
| I-9 Issues                  |                |   | Tables          | Field Name                                |                      | Field Name |                     | Field:             | Dub counted                              |                                                             |  |  |  |
| Employee Groups             |                |   | Employee        |                                           | loyee Guardian ID    |            | Employee Name       |                    |                                          | Date Created                                                |  |  |  |
|                             |                |   | I-9             |                                           | Name                 |            | Date of Birth       |                    | Data Type:                               | timestamp                                                   |  |  |  |
|                             |                |   | E-Verify        |                                           | lle Name             |            | Location Name       |                    | Format:                                  | Short AM/PM                                                 |  |  |  |
|                             |                |   | Locations       | Last                                      | Name                 | _          | Business Unit Nam   | e                  | Format.                                  | Short AM/PM                                                 |  |  |  |
|                             |                |   | Business Unit   | Oth                                       | er Names Used        | _          | I-9 Date Created    |                    |                                          | Short 24 Hour                                               |  |  |  |
|                             |                |   | Login           | Emp                                       | loyee Name           |            | Employee Group      |                    | Align:                                   | Short w/o time                                              |  |  |  |
|                             |                |   |                 | Emp                                       | loyee Phone Number   |            | Do Not Purge        |                    |                                          | International Short AM/PM                                   |  |  |  |
|                             |                |   |                 | Title                                     |                      |            | Date Hired          |                    | Example                                  | International Short 24 Hour<br>International Short w/o time |  |  |  |
| Reports: Interactive [Mine] |                |   |                 | Date                                      | of Birth             |            | Date Created        |                    | Short AM/PM                              | Standard AM/PM                                              |  |  |  |
| 🦚 Filter 🗕 🎅 Refresh 📑      | Report 🚽 🕂 New |   |                 | Soci                                      | al Security Number   |            |                     |                    | Short 24 Hour<br>Short w/o time          | Standard 24 Hour                                            |  |  |  |
|                             |                |   |                 | Dat                                       | Terminated           | -          |                     |                    | International Sho                        |                                                             |  |  |  |
| Name                        | Created by     |   |                 | 4                                         |                      | •          | •                   | ×.                 | International Sho<br>International Sho   | International Standard AM/PM                                |  |  |  |
|                             | ~              |   |                 |                                           |                      |            |                     |                    | Standard AM/PM<br>Standard 24 Hou        | M International Standard 24 Hour                            |  |  |  |
|                             |                |   |                 | Drag                                      | selected field to re | eport      | Drag within list to | o change order     | Standard w/o tim                         |                                                             |  |  |  |
| Employee Report             | Moreno, Denise |   |                 |                                           |                      |            |                     |                    | International Star<br>International Star |                                                             |  |  |  |
| Interactive (10037)         | Moreno, Denise |   |                 | R                                         | efresh Field List    |            | Remove Field        | d(s)               | International Star                       |                                                             |  |  |  |
| Interactive (10154)         | Moreno, Denise |   |                 |                                           |                      |            |                     |                    | Computer<br>Computer w/o tin             | , Long w/o time                                             |  |  |  |
| Timeliness Report           | Moreno, Denise |   |                 |                                           |                      |            |                     |                    | Abbreviated w/o                          | Day Long w/o time                                           |  |  |  |
|                             |                |   |                 |                                           |                      |            |                     |                    | Long w/o time<br>Day Long w/o tim        | February 28, 2011<br>me Monday, February 28, 2011           |  |  |  |

**Table of Contents** 

Guardian

#### Guardian

|                                 |                              |   |                     |         |                         |        |                     |              |                    | upaan    | e je         |
|---------------------------------|------------------------------|---|---------------------|---------|-------------------------|--------|---------------------|--------------|--------------------|----------|--------------|
| Dashboard                       | Start I-9                    |   | Employee 🗸          |         | E-Verify                |        | Reports             |              | The                | Preview  | <i>i</i> tak |
| Report Types                    |                              | ^ | Settings            | Columns | Preview                 |        |                     |              |                    | utomatic |              |
| All Types                       |                              |   | Tables & Fields     | ~       | au                      | Jonanc | pre                 |              |                    |          |              |
| Interactive                     |                              |   | Tables & Fields     | 5       |                         |        |                     |              |                    |          |              |
| Pending Reverifications         |                              |   | 1) Select Table     | 2) \$   | Select Field            |        | 3) Build Fields in  | Report       | 4) Column Settings |          |              |
| I-9 Issues                      |                              |   | Tables              | F       | ield Name               |        | Field Name          |              | Field:             |          |              |
| Employee Groups                 |                              |   | Employee            |         |                         |        | Location Name       |              |                    |          |              |
|                                 |                              |   | I-9                 |         |                         |        | Employee Name       |              | Data Type:         |          |              |
|                                 |                              |   | E-Verify            |         |                         |        | Date of Birth       |              | Format:            |          |              |
|                                 |                              |   | Locations           |         |                         |        | Business Unit Name  |              | Align:             |          |              |
|                                 |                              |   | Business Unit       |         |                         |        | I-9 Date Created    |              |                    |          |              |
| Reports: All Types [Mine]       | Report → + New<br>Created by |   | Login               |         |                         |        |                     |              |                    |          |              |
|                                 | Created by                   |   |                     |         |                         |        | •                   | •            |                    |          |              |
|                                 |                              | - |                     | Dra     | ag selected field to re | eport  | Drag within list to | change order |                    |          |              |
| Employee Report                 | Moreno, Denise               |   |                     |         | Refresh Field List      |        | Remove Field(       | (n)          |                    |          |              |
| Interactive (10037)             | Moreno, Denise               |   |                     | F       | Kerresh Fleid List      |        | Remove Field(       | 5)           |                    |          |              |
| Interactive (10154)             | Moreno, Denise               |   |                     |         |                         |        |                     |              |                    |          |              |
| Pending Reverifications (10096) | Moreno, Denise               |   |                     |         |                         |        |                     |              |                    |          |              |
| Pending Reverifications (10155) | Moreno, Denise               |   | Update Settings     |         |                         |        |                     |              |                    |          |              |
| Pending Reverifications (10156) | Moreno, Denise               |   | - opulito ootiliigo |         |                         |        |                     |              |                    |          |              |
| Timeliness Report               | Moreno, Denise               |   |                     |         |                         |        |                     |              |                    |          |              |

Once the desired items have been moved into the **3) Build Fields in Report** section, click the **Update Settings** button.

The **Preview** tab will open and an automatic preview will appear.

**Table of Contents** 

#### Guardian

| Dashboard Start I-9            |                                  | Employee 🗸      |                             | E-Verify       | Reports            |                     |
|--------------------------------|----------------------------------|-----------------|-----------------------------|----------------|--------------------|---------------------|
| Report Types                   |                                  | ▲ Settings      | Columns                     | Preview        | ]                  |                     |
| All Types                      |                                  | Refresh Setting | s: 🔺 Save 🔺 (               | Clear 🛆 Revert | Print              |                     |
| Interactive                    |                                  |                 |                             |                |                    | T 0 Data Gradad     |
| Pending Reverifications        |                                  |                 | Location Name Cmployee Name |                | Business Unit Name | I-9 Date Created    |
| I-9 Issues                     |                                  | Austin          | Johnson,                    |                | Central US         | 08/20/20 @ 04:42 PM |
| Employee Groups                |                                  | Austin          |                             | Stephanie      | Central US         | 09/08/20 @ 10:18 AM |
| Employee droups                |                                  | Cleveland       | McNeil, M                   |                | Eastern US         | 08/25/20 @ 02:22 PM |
|                                |                                  | Cleveland       | Smith, M                    | 2              | Eastern US         | 08/25/20 @ 02:31 PM |
|                                |                                  | DM Import       | Smith, Jo                   |                | Eastern US         | 08/18/20 @ 10:22 AM |
|                                |                                  | DM Import       | Price, Ra                   |                | Eastern US         | 08/18/20 @ 10:32 AM |
|                                |                                  | DM Import       | Shaw, Ja                    |                | Eastern US         | 08/18/20 @ 10:32 AM |
|                                |                                  | DM Import       | Bailey, Tony                |                | Eastern US         | 08/18/20 @ 10:33 AM |
|                                |                                  | DM Import       | Sanchez,                    | Richard        | Eastern US         | 08/18/20 @ 10:33 AM |
|                                |                                  | DM Import       | Rice, Der                   |                | Eastern US         | 08/18/20 @ 10:33 AM |
|                                |                                  | DM Import       | Cook, Ba                    | rry            | Eastern US         | 08/18/20 @ 10:33 AM |
| Reports: All Types [Mine]      |                                  | DM Import       | Drake, E                    | mma            | Eastern US         | 08/18/20 @ 10:33 AM |
| 🦚 Filter 🗕 🎅 Refresh 🐻         | Report 👻 🕂 New                   | DM Import       | Freeman                     | , Monica       | Eastern US         | 08/18/20 @ 10:33 AM |
| Venesii 🍑                      | Report v T Hen                   | DM Import       | Clark, Ke                   | vin            | Eastern US         | 08/18/20 @ 10:33 AM |
| Name                           | Created by                       | DM Import       | Malone,                     | Chris          | Eastern US         | 08/18/20 @ 10:33 AM |
|                                |                                  | DM Import       | Ward, Ar                    | nanda          | Eastern US         | 08/18/20 @ 10:33 AM |
|                                |                                  | DM Import       | Young, C                    | olleen         | Eastern US         | 08/18/20 @ 10:33 AM |
|                                |                                  | DM Import       | Carr, Ma                    | rcia           | Eastern US         | 08/18/20 @ 10:33 AM |
| Employee Report                | Moreno, Denise                   | DM Import       | Andrews                     | , Leon         | Eastern US         | 08/18/20 @ 10:33 AM |
| Interactive (10037)            | Moreno, Denise                   | DM Import       | Marsh, P                    | oula           | Eastern US         | 08/18/20 @ 10:33 AM |
| Interactive (10154)            | Moreno, Denise                   | DM Import       | Jackson,                    | Joe            | Eastern US         | 08/18/20 @ 10:33 AM |
| Pending Reverifications (10096 | i) Moreno, Denise                | DM Import       | Reed, Jo                    | hn             | Eastern US         | 08/18/20 @ 10:34 AM |
| Pending Reverifications (10155 | i) Moreno, Denise                | DM Import       | Lee, Joar                   | ı              | Eastern US         | 08/18/20 @ 10:34 AM |
| Pending Reverifications (10156 | · · · · · ·                      | DM Import       | Barber, A                   | lison          | Eastern US         | 08/18/20 @ 10:50 AM |
|                                |                                  | E-Verify Cases  | Lawrence                    | e, Rebecca     | Central US         | 08/07/20 @ 04:53 PM |
| rimenness Report               | Timeliness Report Moreno, Denise |                 | Jones, Douglas              |                | Central US         | 08/12/20 @ 10:33 AM |
|                                |                                  | E-Verify Cases  | s Jones, Martin             |                | Central US         | 08/13/20 @ 08:32 AM |
|                                |                                  | E-Verify Cases  | Ness, Sa                    | bina           | Central US         | 08/13/20 @ 09:59 AM |

The **Preview** tab shows a preview of the report in a data grid, based on Column and Settings tab selections. The preview will appear with up to the first 100 rows of data. (The preview does not require the user to first run the report).

Review the results, and if needed make adjustments to the **Filter** options and **Column** selections. If any changes are made, the user may return to the **Preview** tab and click **Refresh** to review updated results.

Copyright © 2023, Equifax Inc., Atlanta, Georgia. All rights reserved. Equifax and the Equifax marks used herein are trademarks of Equifax Inc. Other product and company names mentioned herein are the property of their respective owners.

#### Table of Contents

# From the **Settings** tab, select the desired **Filter Options**.

| Guardian                        | 1              |   |                          |                  |                                     |                  | Announcements | Help 🗸 | Denise Moreno 👻 | Logout |
|---------------------------------|----------------|---|--------------------------|------------------|-------------------------------------|------------------|---------------|--------|-----------------|--------|
| Dashboard                       | Start I-9      |   | Employee 🗸               | E-Verify         | Reports                             |                  |               |        |                 |        |
| Report Types                    |                | ^ | Settings Colum           | ns Preview       |                                     |                  |               |        |                 |        |
| All Types                       |                |   | Filter Options           |                  |                                     |                  |               |        |                 |        |
| Interactive                     |                |   | * Employee Grou          | My Managed Group |                                     | v                |               |        |                 |        |
| Pending Reverifications         |                |   | Employee Grou            | My Managed Group | ps                                  | *                |               |        |                 |        |
| I-9 Issues                      |                |   | Employee Location        | n: All           |                                     | *                |               |        |                 |        |
| Employee Groups                 |                |   |                          |                  |                                     |                  |               |        |                 |        |
|                                 |                |   | Employe                  | e: All           |                                     | v                |               |        |                 |        |
|                                 |                |   | Emp Employee Exemption   | n: All           |                                     | v                |               |        |                 |        |
|                                 |                |   | Emp Employee Designation | n: All           |                                     | *                |               |        |                 |        |
|                                 |                |   | I-9 Form                 | s: All           |                                     | •                |               |        |                 |        |
|                                 |                |   | Scop                     | e: All           |                                     | w.               |               |        |                 |        |
| Reports: All Types [Mine]       |                |   | I-9 Error Type           | e: All           |                                     | v                |               |        |                 |        |
| 🦚 Filter 👻 🎅 Refresh 🐻 Re       | port 👻 🕂 New   |   |                          |                  |                                     |                  |               |        |                 |        |
| Name                            | Created by     |   | E-Verify Statu           | s: Any           |                                     | *                |               |        |                 |        |
|                                 |                | ~ | Initial TNO              | D: N/A           |                                     | •                |               |        |                 |        |
|                                 |                |   | FAR Batcl                | h: N/A           |                                     | v                |               |        |                 |        |
| Employee Report                 | Moreno, Denise |   |                          |                  |                                     |                  |               |        |                 |        |
| Interactive (10037)             | Moreno, Denise |   | Business Uni             | it:              |                                     | *                |               |        |                 |        |
| Interactive (10154)             | Moreno, Denise |   |                          |                  |                                     |                  |               |        |                 |        |
| Pending Reverifications (10096) | Moreno, Denise | 1 | Date Range               |                  |                                     |                  |               |        |                 |        |
| Pending Reverifications (10155) | Moreno, Denise |   |                          |                  | Value Date Range                    | Value Date Range |               |        |                 |        |
| Pending Reverifications (10156) | Moreno, Denise |   | Date to Search: NO       | ne               | -30 Last 30 days                    | 60 Next 60 days  |               |        |                 |        |
| Timeliness Report               | Moreno, Denise |   | From:                    |                  | m This Month<br>6m 6th Month        | -m Last Month    |               |        |                 |        |
|                                 |                |   | то:                      |                  | q This Quarter<br>2q Second Quarter | -q Last Quarter  |               |        |                 |        |

**Table of Contents** 

|                                 | Inter          | activ                      | e Ro                    |                                            | of the report, if desired. |                                      |  |  |  |
|---------------------------------|----------------|----------------------------|-------------------------|--------------------------------------------|----------------------------|--------------------------------------|--|--|--|
| Guardia                         | n              |                            |                         |                                            |                            |                                      |  |  |  |
| Dashboard Start I-9             |                | Employee 🗸                 | E-Ver                   | ify Reports                                |                            | Click Update Settings and Run Report |  |  |  |
| Report Types                    | ^              | Settings                   | Columns P               | review                                     |                            | Now.                                 |  |  |  |
| All Types                       |                | 1-2 LII                    | All                     |                                            | *                          |                                      |  |  |  |
| Interactive                     |                | E-Verify                   | Status: Any             |                                            | *                          |                                      |  |  |  |
| Pending Reverifications         |                |                            |                         |                                            |                            |                                      |  |  |  |
| I-9 Issues                      |                | Initi                      | al TNC: N/A             |                                            | *                          |                                      |  |  |  |
| Employee Groups                 |                | FAF                        | Batch: N/A              |                                            |                            |                                      |  |  |  |
|                                 |                |                            |                         |                                            |                            |                                      |  |  |  |
|                                 |                | Busine                     | ss Unit:                |                                            | *                          |                                      |  |  |  |
|                                 |                |                            |                         |                                            |                            |                                      |  |  |  |
|                                 |                | Date Range                 | -                       |                                            |                            |                                      |  |  |  |
|                                 |                | Date to Search:            | None                    | 💡 Value Date Range                         | Value Date Range           |                                      |  |  |  |
|                                 |                |                            |                         | -30 Last 30 days                           | 60 Next 60 days            |                                      |  |  |  |
|                                 |                | From:                      |                         | m This Month<br>6m 6th Month               | -m Last Month              |                                      |  |  |  |
| Reports: All Types [Mine]       |                | To:                        |                         | q This Quarter                             | -q Last Quarter            |                                      |  |  |  |
| 🦚 Filter 👻 🎅 Refresh 📑 I        | Report 👻 🕂 New | 10.                        |                         | 2q Second Quarte                           |                            |                                      |  |  |  |
| Name                            | Created by     | Auto Calc:                 |                         | y This Year                                | -y Last Year               |                                      |  |  |  |
|                                 |                | Auto Calc:                 | *                       |                                            |                            |                                      |  |  |  |
|                                 | <b>`</b>       |                            |                         |                                            |                            |                                      |  |  |  |
| Employee Report                 | Moreno, Denise |                            |                         |                                            |                            |                                      |  |  |  |
| Interactive (10037)             | Moreno, Denise | Sort Options               |                         |                                            |                            |                                      |  |  |  |
| Interactive (10154)             | Moreno, Denise |                            | Primary Sort:           | Location Name                              | w                          |                                      |  |  |  |
| Pending Reverifications (10096) | Moreno, Denise |                            |                         |                                            |                            |                                      |  |  |  |
| Pending Reverifications (10155) | Moreno, Denise |                            | Direction:              | A-Z                                        | w                          |                                      |  |  |  |
| Pending Reverifications (10156) | Moreno, Denise |                            |                         |                                            |                            |                                      |  |  |  |
| Timeliness Report               | Moreno, Denise | * If the HR Filter Group i | s specified, it will be | used instead of the Responsible HR Filter. |                            |                                      |  |  |  |
|                                 |                | Update Settings            | Run Report N            | Now.                                       |                            |                                      |  |  |  |
|                                 |                | Opuale Gettings            | Null NepOlt P           | iow -                                      |                            |                                      |  |  |  |

**Table of Contents** 

#### Guardian

away from this screen while the Dashboard Start I-9 Employee -E-Verifv Reports report processes. **Report Types** Report Details & Settings All Types Report Information Interactive Report Type: Interactive Pending Reverifications Created by: Moreno, Denise : 09/22/2020 @ 13:22:51 I-9 Issues Last Run: Employee Groups Report is Scheduled As of 14:58:45 MST, this report is #1 in the aueue. This page will automatically update every 15 seconds until the report is completed. Check Report Reports: All Types [Mine] 🖚 Filter 👻 🎅 Refresh 📑 Report 👻 🕂 New Created by Name Employee Report Moreno, Denise Interactive (10037) Moreno, Denise Interactive (10154) Moreno, Denise Pending Reverifications (10096) Moreno, Denise Pending Reverifications (10155) Moreno, Denise Pending Reverifications (10156) Moreno, Denise Timeliness Report Moreno, Denise

The screen will refresh every 15

seconds until the report has completed. Users may navigate

Table of Contents

Once complete, reports may be viewed in the web browser or downloaded as an Excel file.

#### Guardian

| Dashboard                                                                                                    | Start I-9        | Employee 🗸           | E-Verify                                                   | Reports   |   |  |  |  |  |  |  |  |
|----------------------------------------------------------------------------------------------------|------------------|----------------------|------------------------------------------------------------|-----------|---|--|--|--|--|--|--|--|
| Report Types                                                                                                    | ^                | Settings Col         | umns Preview                                               |           |   |  |  |  |  |  |  |  |
| All Types                                                                                                    |                  | Report Informatio    | n                                                          |           |   |  |  |  |  |  |  |  |
| Interactive                                                                                                    |                  |                      |                                                            |           |   |  |  |  |  |  |  |  |
| Pending Reventifications Report Type: Interactive                                                                                  |                  |                      |                                                            |           |   |  |  |  |  |  |  |  |
| I-9 Issues                                                                                                    |                  |                      | Created by: Moreno, Denise: 09/22/2020 @ 13:22:51          |           |   |  |  |  |  |  |  |  |
| Employee Groups Last Run: 09/22/2020 @ 14:58:48<br>Rows X Columns: 108 X 4<br>View Report Download Excel Report<br>Report Settings |                  |                      |                                                            |           |   |  |  |  |  |  |  |  |
|                                                                                                    |                  | Report Settings      | Report Name: Employee Report 10158<br>Base Table: Employee |           |   |  |  |  |  |  |  |  |
| Reports: All Types [Mine]                                                                                                    | Report - Alw     | Scheduler Options    | Scheduler Options 🛛                                        |           |   |  |  |  |  |  |  |  |
| Name                                                                                                    | Created by       | Generate Automati    | ally: Monthly                                              |           | Y |  |  |  |  |  |  |  |
|                                                                                                    | ~                | Days To              | Run: Every 1 Day of                                        | The Month | × |  |  |  |  |  |  |  |
| Employee Report                                                                                                    | Moreno, Denise   | Filter Options       |                                                            |           |   |  |  |  |  |  |  |  |
| Interactive (10037)                                                                                                    | Moreno, Denise   |                      |                                                            |           |   |  |  |  |  |  |  |  |
| Interactive (10154)                                                                                                    | Moreno, Denise   | * Employee G         | oup: My Managed G                                          | roups     | * |  |  |  |  |  |  |  |
| Pending Reverifications (10096                                                                                                    | ) Moreno, Denise | Employee Loca        | tion: All                                                  |           |   |  |  |  |  |  |  |  |
| Pending Reverifications (10155                                                                                                    | ) Moreno, Denise | Employed 2000        |                                                            |           |   |  |  |  |  |  |  |  |
| Pending Reverifications (10156                                                                                                    | ) Moreno, Denise | Emplo                | yee: All                                                   |           | Y |  |  |  |  |  |  |  |
| Timeliness Report                                                                                                    | Moreno, Denise   | Emp Employee Exemp   | tion: All                                                  |           | T |  |  |  |  |  |  |  |
|                                                                                                    |                  | Emp Employee Designa | tion: All                                                  |           | Y |  |  |  |  |  |  |  |

Table of Contents

**Table of Contents** 

# The **Report** button can be used to **Duplicate** or Delete a report.

| Guardia                                          | n               |                          |                    |                      |       | Announcements | Help 🗸 | Denise Moreno 👻 | Logout |
|--------------------------------------------------|-----------------|--------------------------|--------------------|----------------------|-------|---------------|--------|-----------------|--------|
| Dashboard                                        | Start I-9       | Employee 🗸               | E-Verify           | Reports              |       |               |        |                 |        |
| Report Types                                     | ^               | Settings Column          | ns Preview         |                      |       |               |        |                 |        |
| All Types                                        |                 | Report Information       |                    |                      |       |               |        |                 |        |
| Interactive                                      |                 |                          |                    |                      |       |               |        |                 |        |
| Pending Reverifications Report Type: Interactive |                 |                          |                    |                      |       |               |        |                 |        |
| I-9 Issues                                       |                 |                          |                    | 9/22/2020 @ 13:22:51 |       |               |        |                 |        |
| Employee Groups                                  |                 |                          | 09/22/2020 @ 14:5  | 8:48                 |       |               |        |                 |        |
|                                                  |                 | Rows X Columns           |                    |                      |       |               |        |                 |        |
|                                                  |                 |                          | View Report Do     | wnload Excel Report  |       |               |        |                 |        |
|                                                  |                 |                          |                    |                      |       |               |        |                 |        |
|                                                  |                 | Report Settings          |                    |                      |       |               |        |                 |        |
|                                                  |                 |                          | Report Name:       | Employee Report      | 10158 |               |        |                 |        |
|                                                  |                 |                          | Base Table:        | Employee             |       |               |        |                 |        |
|                                                  |                 |                          |                    |                      |       |               |        |                 |        |
| Reports: All Types [Mine]                        |                 | Scheduler Options 🛛      | )                  |                      |       |               |        |                 |        |
| 🐔 Filter 👻 🎅 Refresh 📑                           | Report 👻 🕒 New  |                          |                    |                      |       |               |        |                 |        |
| Name                                             | Duplicate ed by | Generate Automatically   | Monthly            |                      | *     |               |        |                 |        |
|                                                  | Delete          | Days To Run              | Every 1 Day of The | - Month              | v     |               |        |                 |        |
|                                                  |                 | · ·                      |                    |                      |       |               |        |                 |        |
| Employee Report                                  | Moreno, Denise  | Filter Options           |                    |                      |       |               |        |                 |        |
| Interactive (10037)                              | Moreno, Denise  |                          |                    |                      |       |               |        |                 |        |
| Interactive (10154)                              | Moreno, Denise  | * Employee Group         | My Managed Group   | ps                   | v     |               |        |                 |        |
| Pending Reverifications (10096)                  | Moreno, Denise  | Employee Location        | : All              |                      | *     |               |        |                 |        |
| Pending Reverifications (10155)                  | Moreno, Denise  | Employee Ecolution       | All                |                      | •     |               |        |                 |        |
| Pending Reverifications (10156)                  | Moreno, Denise  | Employee                 | : All              |                      | v     |               |        |                 |        |
| Timeliness Report                                | Moreno, Denise  | Emp Employee Exemption   | : All              |                      | •     |               |        |                 |        |
|                                                  |                 |                          |                    |                      |       |               |        |                 |        |
|                                                  |                 | Emp Employee Designation | .: All             |                      | v     |               |        |                 |        |

**Table of Contents** 

E-Verifv

Employee -

#### Guardian

Start I-9

Dashboard

Click on the **Duplicate** option to duplicate a report, saving time on recreating specific report settings. A new report name can be assigned to the newly created report.

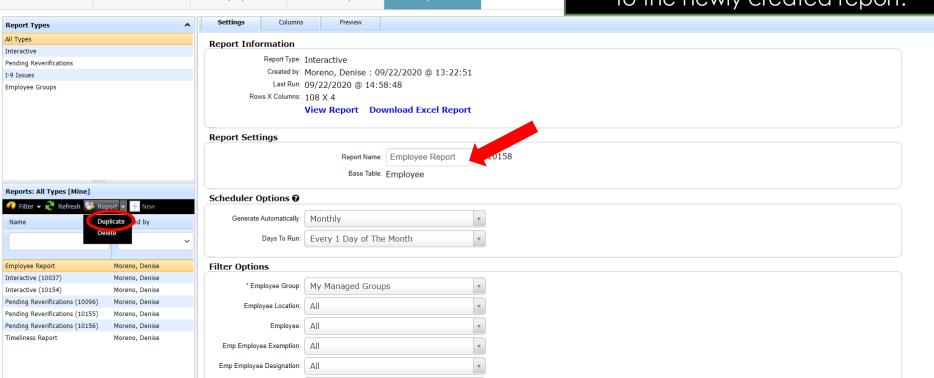

Reports

**Table of Contents** 

Click on the **Delete** option to delete a report.

| Guardia                                                                                                    | n                |                           |                    |                     |       | Announcements | Help 🗸 | Denise Moreno 👻 | Logout |   |
|----------------------------------------------------------------------------------------------------|------------------|---------------------------|--------------------|---------------------|-------|---------------|--------|-----------------|--------|---|
| Dashboard                                                                                                    | Start I-9        | Employee 🗸                | E-Verify           | Reports             |       |               |        |                 |        |   |
| Report Types                                                                                                    | ^                | Settings Columns          | Preview            |                     |       |               |        |                 |        |   |
| All Types                                                                                                    |                  | Report Information        |                    |                     |       |               |        |                 |        | - |
| Interactive                                                                                                    |                  | C                         | Interactive        |                     |       |               |        |                 |        |   |
| Pending Reverifications         Report Type: Interactive           I-9 Issues         Created by: Moreno, Denise : 09/22/2020 @ 13:22:51 |                  |                           |                    |                     |       |               |        |                 |        |   |
| I-9 Issues                                                                                                    |                  |                           | 09/22/2020 @ 14:5  |                     |       |               |        |                 |        |   |
| Employee Groups                                                                                                    |                  | Rows X Columns:           |                    | 08:48               |       |               |        |                 |        |   |
|                                                                                                    |                  |                           |                    | wnload Excel Report |       |               |        |                 |        |   |
|                                                                                                    |                  |                           | •                  | · · · ·             |       |               |        |                 |        |   |
| Report Settings                                                                                                    |                  |                           |                    |                     |       |               |        |                 |        |   |
|                                                                                                    |                  |                           | Report Name:       | Employee Report [   | 10158 |               |        |                 |        |   |
|                                                                                                    |                  |                           | Base Table:        | Employee            |       |               |        |                 |        |   |
| Reports: All Types [Mine]                                                                                                    |                  |                           |                    |                     |       |               |        |                 |        |   |
| 📣 Filter 👻 🎅 Refresh 🚳                                                                                                    | Report 👻 🕂 New   | Scheduler Options 😧       |                    |                     |       |               |        |                 |        |   |
|                                                                                                    | Duplicate ted by | Generate Automatically:   | Monthly            |                     | Y     |               |        |                 |        |   |
|                                                                                                    | Delete           | Days To Run:              | Every 1 Day of The | o Month             |       |               |        |                 |        |   |
|                                                                                                    | - ·              | Days to Run.              | Every 1 Day of The | emonar              | *     |               |        |                 |        |   |
| Employee Report                                                                                                    | Moreno, Denise   | Filter Options            |                    |                     |       |               |        |                 |        |   |
| Interactive (10037)                                                                                                    | Moreno, Denise   |                           |                    |                     |       |               |        |                 |        |   |
| Interactive (10154)                                                                                                    | Moreno, Denise   | * Employee Group:         | My Managed Group   | ps                  | *     |               |        |                 |        |   |
| Pending Reverifications (10096)                                                                                                    | Moreno, Denise   | Employee Location:        | All                |                     | v     |               |        |                 |        |   |
| Pending Reverifications (10155)                                                                                                    | Moreno, Denise   |                           |                    |                     |       |               |        |                 |        |   |
| Pending Reverifications (10156)                                                                                                    | Moreno, Denise   | Employee:                 | All                |                     | *     |               |        |                 |        |   |
| Timeliness Report                                                                                                    | Moreno, Denise   | Emp Employee Exemption:   | All                |                     | •     |               |        |                 |        |   |
|                                                                                                    |                  | Emp Employee Designation: | All                |                     | •     |               |        |                 |        |   |

**Table of Contents** 

E-Verifv

Employee -

#### Guardian

Start I-9

Dashboard

A **Warning** will appear confirming report deletion as permanent. User may cancel the process by clicking **Cancel**, or continue with deleting the report by clicking **Delete Report**.

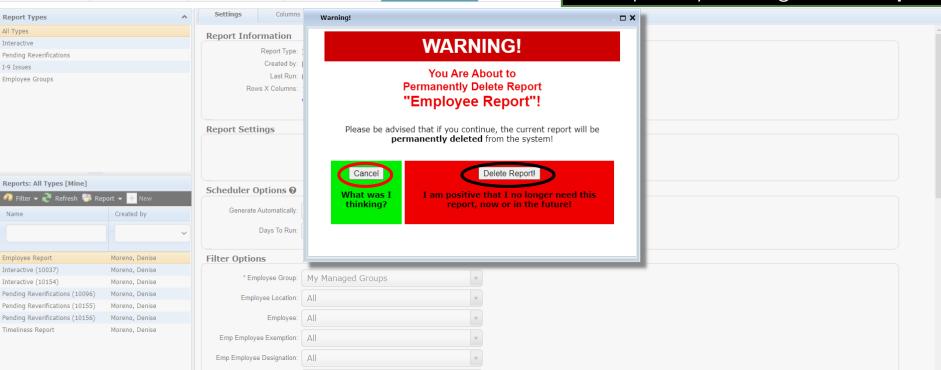

Reports

**Table of Contents** 

# Large Reports

**Table of Contents** 

### Large Reports

Large reports are reports that have generated over 9,999 cells of information in any given report. These types of reports are too large to view onscreen in the standard HTML format that is normally accessed by clicking the **View Report** link (which will not be available to access onscreen).

Instead, the user will see the **Download Report** link only, with an alert indicating that the report must be downloaded to the user's local system. This can be accomplished by clicking the **Download Report** link.

Table of Contents

### **Downloading the Report**

|                         |                |                        |                                       |                        | cells of information and will require<br>system downloading to view.                                |
|-------------------------|----------------|------------------------|---------------------------------------|------------------------|----------------------------------------------------------------------------------------------------|
| Dashboard               | Start I-9      | Employee 🗸             | E-Verify                              | Reports                | User may continue the process by                                                                    |
| eport Types             | ^              | Settings Column        | ns Preview                            |                        | clicking the <b>Download Report</b> link.                                                           |
| l Types                 |                | Report Information     |                                       |                        | <b>9</b>                                                                                            |
| teractive               |                |                        |                                       |                        |                                                                                                    |
| ending Reverifications  |                |                        | Interactive                           |                        |                                                                                                    |
| 9 Issues                |                |                        | · · · · · · · · · · · · · · · · · · · | 2/14/2017 @ 10:47:00   |                                                                                                    |
| nployee Groups          |                | Rows X Columns         | 03/14/2017 @ 10:42                    |                        |                                                                                                    |
|                         |                |                        | Download Report                       |                        |                                                                                                    |
|                         |                |                        |                                       |                        | en (over 9999 cells), and must be downloaded to your local computer.                                |
|                         |                |                        | •                                     | 5                      |                                                                                                    |
| eports: All Types [All] |                |                        | Right-Click the lim                   | k above and select the | he download option from the popup menu.                                                             |
| 💈 Filter 👻 🎅 Refresh 🍵  | Report 👻 🕂 New |                        |                                       |                        |                                                                                                    |
| Name                    | Created by     | Report Settings        |                                       |                        |                                                                                                    |
| big                     |                |                        | Report Name                           | Big Report             | 6242                                                                                                |
| 5.9                     |                |                        | Base Table                            | : 19                   |                                                                                                    |
| g Report                | Reaume, Robert |                        |                                       |                        |                                                                                                    |
|                         |                | Scheduler Options @    | )                                     |                        |                                                                                                    |
|                         |                | Generate Automatically | Select Frequency                      | · •                    | •                                                                                                   |
|                         |                | Days To Rur            | Select Days To R                      | lun 🔻                  | <ul> <li>Must first select frequency above to set how often the report will be generated</li> </ul> |
|                         |                | Filter Options         |                                       |                        |                                                                                                    |
|                         |                | * Employee Group       | My Managed Group                      | DS <b>v</b>            |                                                                                                    |
|                         |                | Employee Location      | : All                                 | v                      | Y                                                                                                   |
|                         |                | Employee               | e: All                                | v                      | <b>v</b>                                                                                            |
|                         |                |                        |                                       |                        |                                                                                                    |

**Table of Contents** 

Repor All Typ Interac Pendin I-9 Iss Employ

Repo

big Big Rep

> Copyright © 2023, Equifax Inc., Atlanta, Georgia. All rights reserved. Equifax and the Equifax marks used herein are trademarks of Equifax Inc. Other product and company names mentioned herein are the property of their respective owners.

A notification appears confirming

that the report size exceeds 9,999

### **Downloading the Report**

| Law Logix                |                        |                     |                                                                                                    |                      |                   |         | Upon clicking the <b>c</b>                                                      |  |  |
|--------------------------|------------------------|---------------------|----------------------------------------------------------------------------------------------------|----------------------|-------------------|---------|---------------------------------------------------------------------------------|--|--|
| Dashboard                | Start I-9              | Employee 🗸          |                                                                                                    | E-Verify             | Reports           |         | options will allow                                                              |  |  |
| Report Types             | ~                      | Settings            | Columns                                                                                                    | Preview              |                   |         | opened or view                                                                  |  |  |
| All Types                |                        | Report Inform       | nation                                                                                                    |                      |                   |         |                                                                                 |  |  |
| Interactive              |                        |                     |                                                                                                    |                      | download          |         |                                                                                 |  |  |
| Pending Reverifications  |                        |                     |                                                                                                    | Interactive          |                   |         |                                                                                 |  |  |
| I-9 Issues               |                        |                     |                                                                                                    | Reaume, Robert : 02/ | (This process may |         |                                                                                 |  |  |
| Employee Groups          |                        | Rows                | Rows X Columns: 521 X 50<br>Download Report<br>This report is too large to view onscreen (over 9999 cells), and must be downloaded to your local |                      |                   |         |                                                                                 |  |  |
| Reports: All Types [All] |                        |                     |                                                                                                    | Right-Click the link | above and sele    | ect the | download option from the popup menu.                                            |  |  |
| 🦚 Filter 👻 🎅 Refresh 🍯   | 🖡 Report 👻 🕂 New       |                     |                                                                                                    |                      |                   |         |                                                                                 |  |  |
| Name                     | Created by             | Report Settin       | gs                                                                                                    |                      |                   |         |                                                                                 |  |  |
| big                      | ~                      |                     |                                                                                                    | Report Name:         | Big Report        | à       | 6242                                                                            |  |  |
|                          |                        |                     |                                                                                                    | Base Table:          | 19                |         |                                                                                 |  |  |
| Big Report               | Reaume, Robert         |                     |                                                                                                    |                      |                   |         |                                                                                 |  |  |
|                          |                        | Scheduler Op        | tions 0                                                                                                    |                      |                   |         |                                                                                 |  |  |
|                          |                        | Generate Au         | itomatically:                                                                                                    | Select Frequency     |                   | *       |                                                                                 |  |  |
|                          |                        | D                   | ays To Run:                                                                                                    | Select Days To Ru    | IN                | ٣       | Must first select frequency above to set how often the report will be generated |  |  |
|                          | Open                   |                     |                                                                                                    |                      |                   |         |                                                                                 |  |  |
|                          | Always open files of t | this type • Options | 5                                                                                                    |                      |                   |         |                                                                                 |  |  |
|                          | Show in folder         | * Emplo             | oyee Group:                                                                                                    | My Managed Groups    | 3                 | ٣       |                                                                                 |  |  |
|                          | Cancel                 |                     |                                                                                                    | C                    |                   | , I )   | <u>į</u>                                                                        |  |  |
| BigReport.zip            |                        |                     |                                                                                                    |                      |                   |         |                                                                                 |  |  |

The report will be exported to a .Zip file, appearing in the lower left een to access. **caret** symbol, the to the file to be wed from the d folder.

vary depending em being used).

**Table of Contents** 

Copyright © 2023, Equifax Inc., Atlanta, Georgia. All rights reserved. Equifax and the Equifax marks used herein are trademarks of Equifax Inc. Other product and company names mentioned herein are the property of their respective owners. Show all

### **Downloading the Report**

Clicking the **Show in Folder** option will allow the user to see the zipped file. Proceed to unzip the file by right clicking on the file.

| by Hyland                |                              |             |                              |                                   |                        | right clicking on the file.                                                     |          |   |
|--------------------------|------------------------------|-------------|------------------------------|-----------------------------------|------------------------|---------------------------------------------------------------------------------|----------|---|
| Dashboard                | Start I-9                    | Employee -  | •                            | E-Verify                          | Reports                |                                                                                 |          |   |
| Report Types             |                              | Settings    | Columns                      | Preview                           |                        |                                                                                 |          | Ĩ |
| All Types                |                              | Report Info | rmation                      |                                   |                        |                                                                                 |          | * |
| Interactive              |                              | Report Int  |                              |                                   |                        |                                                                                 |          |   |
| Pending Reverifications  |                              |             | Report Type: Int             |                                   |                        |                                                                                 |          |   |
| I-9 Issues               |                              |             |                              |                                   | 2/14/2017 @ 10:47:00   |                                                                                 |          |   |
| Employee Groups          |                              | Ro          | ws X Columns: 52<br>Do<br>Th | wnload Report<br>is report is too | large to view onscreer | n (over 9999 cells), and must be downloaded to your local computer.             |          |   |
| Reports: All Types [All] |                              |             | RIÇ                          | ght-Click the lin                 | k above and select the | download option from the popup menu.                                            |          |   |
| 🦚 Filter 👻 🎅 Refresh     | 😽 Report 👻 🕂 New             |             |                              |                                   |                        |                                                                                 |          |   |
| Name                     | Created by                   | Report Sett | ings                         |                                   |                        |                                                                                 |          |   |
|                          |                              |             |                              | Report Name                       | e: Big Report          | 6242                                                                            |          |   |
| big                      | · · · · ·                    |             |                              | Base Table                        |                        |                                                                                 |          |   |
| Big Report               | Reaume, Robert               |             |                              | Dase lab                          | . 19                   |                                                                                 |          |   |
|                          |                              | Scheduler ( | Options 🛛                    |                                   |                        |                                                                                 |          |   |
|                          |                              | Generate    | Automatically:               | Select Frequenc                   |                        |                                                                                 |          |   |
|                          |                              |             | Days To Run:                 | Select Days To F                  | Run                    | Must first select frequency above to set how often the report will be generated |          |   |
|                          | Open<br>Always open files of | this type   | ns                           |                                   |                        |                                                                                 |          |   |
|                          | Show in folder               | * En        | nployee Group: M             | ly Managed Group                  |                        |                                                                                 |          |   |
| BigReport.zip            | Cancel                       |             | C                            |                                   | 1                      |                                                                                 | Show all | × |

**Table of Contents** 

I and origina

### **Unzipping the Report file**

BigReport Open Open in new windo Extract All.. 7-Zip CRC SHA Pin to Start Scan for threats A Share Open with... ShareBase Give access to Restore previous versions Send to Cut Copy Create shortcut Delete Rename Properties

Right click on the Zipped file folder and right click on the Extract All item in the navigation bar.

The Extract Menu will appear. Begin the unzip process by clicking the Browse button.

|              |                                             | Х  |
|--------------|---------------------------------------------|----|
| $\leftarrow$ | 📱 Extract Compressed (Zipped) Folders       |    |
|              |                                             |    |
|              | Select a Destination and Extract Files      |    |
|              | Files will be extracted to this folder:     |    |
|              | C:\Users\Dmoreno\Downloads\BigReport Browse |    |
|              | Show extracted files when complete          |    |
|              |                                             |    |
|              |                                             |    |
|              |                                             |    |
|              |                                             |    |
|              |                                             |    |
|              |                                             |    |
|              |                                             |    |
|              | Extract Cance                               | el |

**Table of Contents** 

### **Unzipping the Report file**

Select the desired destination of the file.

| 1 Select a destination                                                             |     |                         |     |                  | ×        |
|------------------------------------------------------------------------------------|-----|-------------------------|-----|------------------|----------|
| $\leftarrow$ $\rightarrow$ $\checkmark$ $\bigstar$ This PC $\Rightarrow$ Documents |     |                         | 5 V | Search Documents | Q        |
| Organize 👻 New folder                                                              |     |                         |     |                  |          |
| 🛄 This PC                                                                          | ^   | Name                    |     | Date             | ~        |
| 🗊 3D Objects                                                                       |     | - Zoom                  |     | 3/16/2020        | 10:19 AM |
| 🛄 Desktop                                                                          |     | 📙 Camtasia              |     | 3/3/2020         | 11:31 AM |
| Documents                                                                          |     | 🔄 original              |     | 2/20/2020        | 11:37 AM |
| 🕹 Downloads                                                                        |     | Custom Office Templates |     | 2/20/2020        |          |
| Music                                                                              |     |                         |     | 2/19/2020        | 3:44 PM  |
| Pictures                                                                           |     |                         |     |                  |          |
| Videos                                                                             |     |                         |     |                  |          |
| Windows (C:)                                                                       |     |                         |     |                  |          |
|                                                                                    |     |                         |     |                  |          |
|                                                                                    |     |                         |     |                  |          |
|                                                                                    |     |                         |     |                  |          |
|                                                                                    |     |                         |     |                  |          |
|                                                                                    |     |                         |     |                  |          |
|                                                                                    |     |                         |     |                  |          |
|                                                                                    | ~ < |                         |     |                  | >        |
| Folder:                                                                            |     |                         |     |                  |          |
|                                                                                    |     |                         |     | Select Folder    | Cancel   |

**Table of Contents** 

# Open a New Excel Spreadsheet and click on the **Data** Tab.

| H      | ب ک     | ~ ¢            | -         | Ŧ     |             |                                             |      |         |      |         |                    |             |                         |                             |                      | Book2             |
|--------|---------|----------------|-----------|-------|-------------|---------------------------------------------|------|---------|------|---------|--------------------|-------------|-------------------------|-----------------------------|----------------------|-------------------|
| File   | e Ho    | ome            | Inse      | ert l | Page Layout | : Formulas                                  | Data | Review  | View | Acrobat | ♀ Tell n           | ne what you | want to d               | lo                          |                      |                   |
| Paste  | - 🖻 Cor | y ▼<br>nat Pai | nter<br>5 |       |             | • 11 • A<br>•   <u>&gt;</u> • <u>A</u><br>• |      | ≡ =   € |      |         | Gen<br>r ≁ \$<br>⊡ |             | ▼<br>0.00,00<br>.00 →.0 | Conditional<br>Formatting ♥ | Format as<br>Table • | Normal<br>Check ( |
| A1     |         | •              | 2         | < V   | $f_{x}$     |                                             |      |         |      |         |                    |             |                         |                             |                      |                   |
|        | А       | В              |           | С     | D           | E                                           | F    | G       | н    | I       | J                  | К           | L                       | М                           | N                    | C                 |
| 1      |         |                |           |       |             |                                             |      |         |      |         |                    |             |                         |                             |                      |                   |
| 2<br>3 |         |                |           |       |             |                                             |      |         |      |         |                    |             |                         |                             |                      |                   |
| 4      |         |                |           |       |             |                                             |      |         |      |         |                    |             |                         |                             |                      |                   |
| 5      |         |                |           |       |             |                                             |      |         |      |         |                    |             |                         |                             |                      |                   |
| 6<br>7 |         |                |           |       |             |                                             |      |         |      |         |                    |             |                         |                             |                      |                   |
|        |         |                |           |       |             |                                             |      |         |      |         |                    |             |                         |                             |                      |                   |
| 8<br>9 |         |                |           |       |             |                                             |      |         |      |         |                    |             |                         |                             |                      |                   |
| 10     |         |                |           |       |             |                                             |      |         |      |         |                    |             |                         |                             |                      |                   |

**Table of Contents** 

# Once the **Data** Tab is selected, click on the **From Text** icon.

| H              | ۍ .     | ¢ -  | ÷                                     |                                 |                                       |                                    |                 |       |                                           |                   |            |                              |                    |               | Book1                |
|----------------|---------|------|---------------------------------------|---------------------------------|---------------------------------------|------------------------------------|-----------------|-------|-------------------------------------------|-------------------|------------|------------------------------|--------------------|---------------|----------------------|
| File           | Hom     | e    | Insert                                | Page Layout                     | Formulas                              | Data                               | Review          | View  | Acrobat                                   | ♀ Tell m          | e what you | want to do                   |                    |               |                      |
| From<br>Access | Web T   | ext  | From Other<br>Sources +<br>ernal Data | Existing<br>Connections         | New<br>Query + Co                     | Show Que<br>From Tabl<br>Recent So | e Re<br>urces A | fresh | nnections<br>operties<br>it Links<br>ions | AJ ZAZ<br>ZJ Sort | Filter     | Clear<br>Reapply<br>Advanced | Text to<br>Columns | Flash<br>Fill | Remove<br>Duplicates |
| A1             | Ŧ       | :    | ×                                     | f <sub>x</sub>                  |                                       |                                    |                 |       |                                           |                   |            |                              |                    |               |                      |
|                | А       | в    | С                                     | D                               | E                                     | F                                  | G               | н     | I                                         | J                 | К          | L                            | м                  | N             | C                    |
| 1              |         |      |                                       |                                 |                                       |                                    |                 |       |                                           |                   |            |                              |                    |               |                      |
| 2              |         |      |                                       |                                 |                                       |                                    |                 |       |                                           |                   |            |                              |                    |               |                      |
| 3              |         |      |                                       |                                 |                                       |                                    |                 |       |                                           |                   |            |                              |                    |               |                      |
| 4<br>5         |         |      |                                       |                                 |                                       |                                    |                 |       |                                           |                   |            |                              |                    |               |                      |
| 6              |         |      |                                       |                                 |                                       |                                    |                 |       |                                           |                   |            |                              |                    |               |                      |
| 7              |         |      |                                       |                                 |                                       |                                    |                 |       |                                           |                   |            |                              |                    |               |                      |
|                |         |      |                                       |                                 |                                       |                                    |                 |       |                                           |                   |            |                              |                    |               |                      |
| 8<br>9         |         |      |                                       |                                 |                                       |                                    |                 |       |                                           |                   |            |                              |                    |               |                      |
| 10             |         |      |                                       |                                 |                                       |                                    |                 |       |                                           |                   |            |                              |                    |               |                      |
| 11             |         |      |                                       |                                 |                                       |                                    |                 |       |                                           |                   |            |                              |                    |               |                      |
|                | of Cont | ents |                                       | Copyright ©<br>trademarks of Ec | 2023, Equifax In<br>puifax Inc. Other |                                    |                 |       |                                           |                   |            |                              |                    |               |                      |

#### On the Import Text File menu, select the unzipped report file and click the **Import** button.

| H              |            |            | Ŧ                             |                          |                              |                              |                               |                         |                 |        |                 | Book1                |
|----------------|------------|------------|-------------------------------|--------------------------|------------------------------|------------------------------|-------------------------------|-------------------------|-----------------|--------|-----------------|----------------------|
| File           | Home       | Inse       | rt Page Layout                | Formulas                 | Data Rev                     | iew View                     | Acrobat                       | ${f Q}$ Tell me what yo | u want to do    |        |                 |                      |
| From<br>Access |            | Froi<br>So | Import Text File              | > This PC >              | Downloads >                  | BigReport (1)                | ~ (                           | ට Search BigRe          | port (1)        | ¢ × م  | Flash<br>s Fill | Remove<br>Duplicates |
|                | Get E      | derna      | Organize 🔻 🛛 Ne               | ew folder                |                              |                              |                               |                         | ie 🗸 🔟          | ?      |                 |                      |
| A1             | · · · · ·  |            | 🕂 Downloads                   |                          | * ^                          | Name                         | ^                             |                         | Date modified   |        |                 |                      |
|                | A B        |            | Pictures                      |                          | *                            | RPT_R6                       | 242                           |                         | 9/23/2020 11:33 | AM     | N               | 0                    |
| 1              |            |            | 夳 ShareBase                   |                          | *                            | -                            |                               |                         |                 |        |                 |                      |
| 2              |            |            | 2020 EV-Men                   | u Guardian Tut           | orial Project                |                              |                               |                         |                 |        |                 |                      |
| 3              |            | _          | Backgrounds                   | ;                        |                              |                              |                               |                         |                 |        | -               |                      |
| 4<br>5         |            | _          | Client modifi                 | ied sessions             |                              |                              |                               |                         |                 |        |                 |                      |
| 6              |            |            | GU                            |                          |                              |                              |                               |                         |                 |        | -               |                      |
| 7              |            |            | _                             |                          | ~                            | <                            |                               |                         |                 | >      |                 |                      |
| 8              |            |            |                               | File name: R             | PT_R6242                     |                              |                               | ✓ Text Files            |                 | $\sim$ |                 |                      |
| 9              |            |            |                               |                          | _                            |                              | Tools                         | ▼ Import                | Cancel          |        |                 |                      |
| 10             |            |            |                               |                          |                              |                              | 10015                         | ▼ Import                | Cancer          |        |                 |                      |
| 11             |            |            | Copyri <u>ght ©</u>           | 2023, Equifa <u>x In</u> | c., Atlanta, Ge <u>orgia</u> | . All rights res <u>erve</u> | d. Equifax an <u>d the</u>    | e Equifax marks used ł  | nerein are      |        |                 |                      |
| Table          | of Content | S          | ture of a section of <b>F</b> |                          |                              |                              | and the second second data as |                         |                 |        |                 |                      |

trademarks of Equilax Inc. Other product and company names mentioned herein are the property of their respective owners.

#### On the **Import Text File** menu, select the unzipped report file and click the **Import** button.

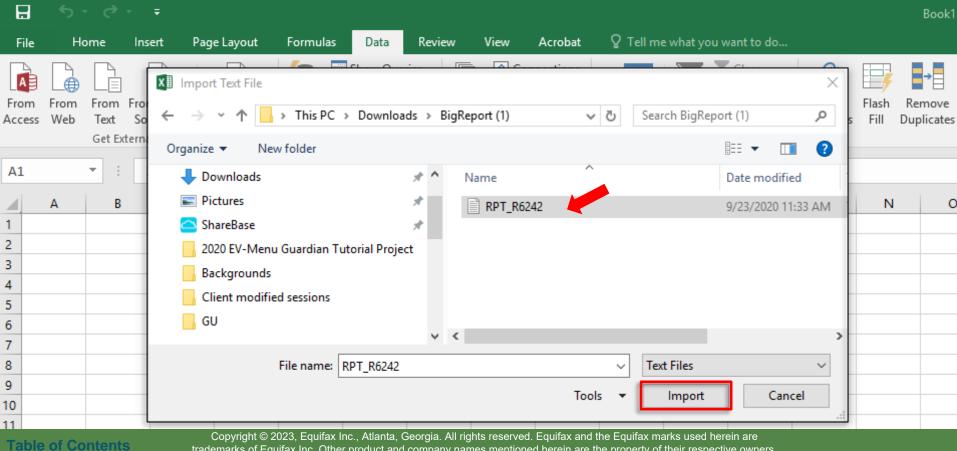

trademarks of Equifax Inc. Other product and company names mentioned herein are the property of their respective owners.

#### On Step 1 of 3 of the **Text Import Wizard**, click the **Next** button.

| H              |             | Ŧ                                                                                                    |                                     | Book1                 |
|----------------|-------------|----------------------------------------------------------------------------------------------------|-------------------------------------|-----------------------|
| File           | Home        | Insert Page Layout Formulas Data Review View Acrobat                                                                                                    | ${f Q}$ Tell me what you want to do |                       |
| From<br>Access |             |                                                                                                    |                                     | →<br>move<br>plicates |
| A1             | •           | Choose the file type that best describes your data:                                                                                                    |                                     |                       |
| 1              | A B         | Start import at <u>r</u> ow: 1 🗧 File <u>o</u> rigin: 437 : OEM United States 🗸                                                                                                    | J K L M N                           | C                     |
| 2<br>3         |             | My data has headers.                                                                                                    |                                     |                       |
| 4<br>5         |             | Preview of file C:\Users\Dmoreno\Downloads\BigReport (1)\RPT_R6242.txt.                                                                                                    |                                     |                       |
| 6<br>7         |             | 2 "Big Report"<br>3 ""<br>4 "Tuesday, March 14, 2017"                                                                                                    |                                     |                       |
| 8<br>9         |             |                                                                                                    |                                     |                       |
| 10<br>11       |             | Cancel < Back <u>Next</u> > <u>F</u> inish                                                                                                    |                                     |                       |
| Table          | of Contents | Copyright © 2023, Equifax Inc., Atlanta, Georgia. All rights reserved. Equifax and the trademarks of Equifax Inc. Other product and company names mentioned herein are the theorem and the trademarks of Equifax Inc. Other product and company names mentioned herein are the trademarks of Equifax Inc. Other product and company names mentioned herein are the trademarks of Equifax Inc. Other product and company names mentioned herein are the trademarks of Equifax Inc. Other product and the trademarks of Equifax Inc. Other product and company names mentioned herein are the trademarks of Equifax Inc. Other product and company names mentioned herein are the trademarks of Equifax Inc. Other product and the trademarks of Equifax Inc. Other product and the trademarks of Equi |                                     |                       |

#### On Step 2 of 3 of the **Text Import Wizard**, click the **Next** button.

| H              |          |        | Ŧ                                                                                             |                                          |               |                |                      |                 |                      |                         |                              |                    |               | Book1                |
|----------------|----------|--------|-----------------------------------------------------------------------------------------------|------------------------------------------|---------------|----------------|----------------------|-----------------|----------------------|-------------------------|------------------------------|--------------------|---------------|----------------------|
| File           | Home     | Ins    | sert Page Layout                                                                              | Formulas                                 | Data          | Review         | View                 | Acrobat         | ♀ Tell m             | e what you              | want to do                   |                    |               |                      |
| From<br>Access | Web Tex  | rt So  | Text Import Wizard - Step 2<br>This screen lets you set the d<br>preview below.<br>Delimiters |                                          | contains. You | can see how yo | our text is affected | ? X             | ↓ ZA<br>AZ<br>↓ Sort | Filter                  | Clear<br>Reapply<br>Advanced | Text to<br>Columns | Flash<br>Fill | Remove<br>Duplicates |
|                | Get      | Extern | ⊡ <u>I</u> ab                                                                                 |                                          |               |                |                      |                 |                      | Sort & Filte            | r                            |                    |               |                      |
| A1             | Ŧ        | :      | Semicolon Tr                                                                                  | eat consecutive delir                    | miters as one |                |                      |                 |                      |                         |                              |                    |               |                      |
|                | A        | В      | <u>Space</u> Text <u>c</u>                                                                    | gualifier:                               | ~             |                |                      |                 | J                    | к                       | L                            | м                  | N             | C                    |
| 2              |          |        |                                                                                               |                                          |               |                |                      |                 |                      |                         |                              |                    |               |                      |
| 3<br>4         |          |        | Data <u>p</u> review                                                                          |                                          |               |                |                      |                 |                      |                         |                              |                    |               |                      |
| 5              |          | _      | Guardian Company                                                                              |                                          |               |                |                      | ^               |                      |                         |                              |                    |               |                      |
| 6<br>7         |          |        | Big Report                                                                                    |                                          |               |                |                      |                 |                      |                         |                              |                    |               |                      |
| 8              |          | -      | Tuesday, March 14, 2                                                                          | 2017                                     |               |                |                      | ~               |                      |                         |                              |                    |               |                      |
| 9              |          |        | <                                                                                             |                                          |               |                |                      | >               |                      |                         |                              |                    |               |                      |
| 10             |          |        |                                                                                               |                                          | Cancel        | < <u>B</u> ack | <u>N</u> ext >       | <u>F</u> inish  |                      |                         |                              |                    |               |                      |
| 11             |          |        | Convright                                                                                     | 2022 Equifordas                          | Atlanta-C     | corgia Albrig  | hte reconved         | Equifox and the |                      | arka usad <del>ba</del> |                              |                    |               |                      |
| Table          | of Conte | nts    |                                                                                               | 2023, Equifax Inc<br>quifax Inc. Other p |               |                |                      |                 |                      |                         |                              |                    |               |                      |

#### On Step 2 of 3 of the **Text Import Wizard**, click the **Next** button.

| H              |          |        | Ŧ                                                                                             |                                          |               |                |                      |                 |                      |                         |                              |                    |               | Book1                |
|----------------|----------|--------|-----------------------------------------------------------------------------------------------|------------------------------------------|---------------|----------------|----------------------|-----------------|----------------------|-------------------------|------------------------------|--------------------|---------------|----------------------|
| File           | Home     | Ins    | sert Page Layout                                                                              | Formulas                                 | Data          | Review         | View                 | Acrobat         | ♀ Tell m             | e what you              | want to do                   |                    |               |                      |
| From<br>Access | Web Tex  | rt So  | Text Import Wizard - Step 2<br>This screen lets you set the d<br>preview below.<br>Delimiters |                                          | contains. You | can see how yo | our text is affected | ? X             | ↓ ZA<br>AZ<br>↓ Sort | Filter                  | Clear<br>Reapply<br>Advanced | Text to<br>Columns | Flash<br>Fill | Remove<br>Duplicates |
|                | Get      | Extern | ⊡ <u>I</u> ab                                                                                 |                                          |               |                |                      |                 |                      | Sort & Filte            | r                            |                    |               |                      |
| A1             | Ŧ        | :      | Semicolon Tr                                                                                  | eat consecutive delir                    | miters as one |                |                      |                 |                      |                         |                              |                    |               |                      |
|                | A        | В      | Space Text <u>c</u>                                                                           | qualifier:                               | ~             |                |                      |                 | J                    | к                       | L                            | м                  | N             | C                    |
| 2              |          |        |                                                                                               |                                          |               |                |                      |                 |                      |                         |                              |                    |               |                      |
| 3<br>4         |          |        | Data <u>p</u> review                                                                          |                                          |               |                |                      |                 |                      |                         |                              |                    |               |                      |
| 5              |          | _      | Guardian Company                                                                              |                                          |               |                |                      | ^               |                      |                         |                              |                    |               |                      |
| 6<br>7         |          |        | Big Report                                                                                    |                                          |               |                |                      |                 |                      |                         |                              |                    |               |                      |
| 8              |          | -      | Tuesday, March 14, 2                                                                          | 2017                                     |               |                |                      | ~               |                      |                         |                              |                    |               |                      |
| 9              |          |        | <                                                                                             |                                          |               |                |                      | >               |                      |                         |                              |                    |               |                      |
| 10             |          |        |                                                                                               |                                          | Cancel        | < <u>B</u> ack | <u>N</u> ext >       | <u>F</u> inish  |                      |                         |                              |                    |               |                      |
| 11             |          |        | Convright                                                                                     | 2022 Equifordas                          | Atlanta-C     | corgia Albrig  | hte reconved         | Equifox and the |                      | arka usad <del>ba</del> |                              |                    |               |                      |
| Table          | of Conte | nts    |                                                                                               | 2023, Equifax Inc<br>quifax Inc. Other p |               |                |                      |                 |                      |                         |                              |                    |               |                      |

#### On Step 3 of 3 of the **Text Import Wizard**, click the **Finish** button.

|                |                                 | ✓ =              |                                              |                              |                                  |                           |                 |                  |        |                       |              |                    |               | Book1                |
|----------------|---------------------------------|------------------|----------------------------------------------|------------------------------|----------------------------------|---------------------------|-----------------|------------------|--------|-----------------------|--------------|--------------------|---------------|----------------------|
| File           | Home                            | Insert           | Page Layout                                  | Formulas                     | Data                             | Review                    | View            | Acrobat          | Q Tell | me what you           | ı want to do |                    |               |                      |
|                |                                 | Text Impo        | ort Wizard - Step 3 o                        | of 3                         | Ch                               |                           |                 | ? ×              |        |                       | Clear        |                    | <b>F</b>      | →                    |
| From<br>Access | From From<br>Web Text<br>Get Ex | Sc-Column        | n lets you select eac<br>data format<br>eral | h column and set t           | he Data Forma                    | at.                       |                 |                  | ↓ Sort | Filter<br>Sort & Filt | Advanced     | Text to<br>Columns | Flash<br>Fill | Remove<br>Duplicates |
|                | Gerez                           | O <u>I</u> ext   |                                              | 'General' co<br>all remainir | onverts numer<br>ng values to te | ric values to nui<br>ext. | mbers, date val | ues to dates, an | d      | 5011 0.1111           | C1           | 1                  |               |                      |
| A1             |                                 | ○ <u>D</u> ate   |                                              |                              |                                  | <u>A</u> dvanced          |                 |                  |        |                       |              |                    |               |                      |
|                | A B                             | _                | iot <u>i</u> mport column (s                 | kip)                         |                                  |                           |                 |                  | J      | К                     | L            | м                  | N             | C                    |
| 1              |                                 |                  |                                              |                              |                                  |                           |                 |                  |        |                       |              |                    |               |                      |
| 2<br>3         |                                 |                  |                                              |                              |                                  |                           |                 |                  |        |                       |              |                    |               |                      |
| 4              |                                 | Data <u>p</u> re | view                                         |                              |                                  |                           |                 |                  |        |                       |              |                    |               |                      |
| 5              |                                 | Genera           | 1                                            |                              |                                  |                           |                 |                  |        |                       |              |                    |               |                      |
| 6              |                                 | Guardi<br>Big Re | an Company<br>port                           |                              |                                  |                           |                 | <u>^</u>         |        |                       |              |                    |               |                      |
| 7              |                                 | Tuesda           | y, March 14, 2                               | 017                          |                                  |                           |                 |                  |        |                       |              |                    |               |                      |
| 8              |                                 | <                |                                              |                              |                                  |                           |                 | ~                |        |                       |              |                    |               |                      |
| 9              |                                 |                  |                                              |                              |                                  |                           |                 |                  | -      |                       |              |                    |               |                      |
| 10             |                                 |                  |                                              |                              | Cancel                           | < <u>B</u> ack            | Next >          | <u> </u>         |        |                       |              |                    |               |                      |
| 11<br>Table    | of Content                      | s                | Copyright © 2<br>trademarks of Eq            | 2023, Equifax Inc            |                                  |                           |                 |                  |        |                       |              |                    |               |                      |

#### On Step 3 of 3 of the **Text Import** Wizard, click the Finish button.

| H              |             |                 | Ŧ        |                                      |                      |                  |             |                      |                                      |                          |               |                              |                    |               | Book1                |
|----------------|-------------|-----------------|----------|--------------------------------------|----------------------|------------------|-------------|----------------------|--------------------------------------|--------------------------|---------------|------------------------------|--------------------|---------------|----------------------|
| File           | н           | ome l           | nsert    | Page Layout                          | Formulas             | Data             | Reviev      | v View               | Acrobat                              | ♀ Tell m                 | e what you v  | vant to do                   |                    |               |                      |
| From<br>Access | From<br>Web | From Fr<br>Text | Select h | t Data<br>how you want to<br>) Table | o view this data     | ?<br>in your wo  | rkbook.     | Refresh<br>All - Ref | onnections<br>roperties<br>dit Links | A<br>Z↓ ZA<br>AZ<br>Sort | Filter        | Clear<br>Reapply<br>Advanced | Text to<br>Columns | Flash<br>Fill | Remove<br>Duplicates |
|                |             | Get Exter       | n 🖬      | PivotTable I                         | Report               |                  |             | Conne                | tions                                |                          | Sort & Filter |                              |                    |               |                      |
| A1             |             | • : [           |          | O PivotChart                         |                      |                  |             |                      |                                      |                          |               |                              |                    |               |                      |
|                | А           | В               |          | do you want to                       |                      |                  |             | н                    | 1                                    | J                        | к             | L                            | м                  | N             | C                    |
| 1              |             |                 | ۱        | <u>E</u> xisting worksh              | eet:                 |                  |             |                      |                                      |                          |               |                              |                    |               |                      |
| 2              |             |                 |          | =SAS1                                |                      | 1                |             |                      |                                      |                          |               |                              |                    |               |                      |
| 3              |             |                 | 0        | <u>N</u> ew worksheet                |                      |                  |             |                      |                                      |                          |               |                              |                    |               |                      |
| 4              |             |                 | Add      | this data to the                     | e Data <u>M</u> odel |                  |             |                      |                                      |                          |               |                              |                    |               |                      |
| 5              |             |                 | Design   |                                      | 01/                  |                  |             |                      |                                      |                          |               |                              |                    |               |                      |
| 5              |             |                 | Prope    | erties                               | ОК                   |                  | ncel        |                      |                                      |                          |               |                              |                    |               |                      |
| 7              |             |                 | _        |                                      |                      |                  |             |                      |                                      |                          |               |                              |                    |               |                      |
| 3              |             |                 |          |                                      |                      |                  |             |                      |                                      |                          |               |                              |                    |               |                      |
| 9              |             |                 |          |                                      |                      |                  |             |                      |                                      |                          |               |                              |                    |               |                      |
| 0              |             |                 |          |                                      |                      |                  |             |                      |                                      |                          |               |                              |                    |               |                      |
| 1              |             |                 |          | Copyright ©                          | 2023, Equifax Inc    | c Atlanta (      | Georgia_A   | ll rights reserve    | ed Fouifax.and                       | the Equifax m            | arks used her | ein are                      |                    |               |                      |
| Table          |             | ntonto          |          | sep yngn e                           | <u> </u>             | or, renearica, c | seen gia. / |                      |                                      |                          |               |                              |                    |               |                      |

trademarks of Equifax Inc. Other product and company names mentioned herein are the property of their respective owners.

# The report data will auto-fill the fields in the Excel sheet.

| ⊟          | <b>5</b> • ∂• ∓                                                          |                                    |                   |                                   |                       |                             | Book1 - Excel                  |                                                 |                    |                        |                     | <b>x</b> - 5                               | 9 × 🧉   |
|------------|--------------------------------------------------------------------------|------------------------------------|-------------------|-----------------------------------|-----------------------|-----------------------------|--------------------------------|-------------------------------------------------|--------------------|------------------------|---------------------|--------------------------------------------|---------|
| File       | Home Insert Pag                                                          | ge Layout Formulas                 | ; Data Review     | v View                            | Acrobat Q Tell me v   |                             |                                |                                                 |                    |                        |                     | Denise Moreno                              | A Share |
| Paste      | Cut<br>Calibri<br>Copy -<br>Format Painter<br>Calibri<br>B I<br>Iipboard |                                    |                   | Y → P Wra<br>→ P Mer<br>Alignment | rge & Center + \$ + 9 |                             |                                | Good     Neutral       γ     Input       Styles | Calculation        | Insert Delete Form     |                     | & Find &<br>er * Select *                  | ^       |
| M10        | • E × V                                                                  | <i>f</i> <sub>≭</sub> U.S. Citizen |                   |                                   |                       |                             |                                |                                                 |                    |                        |                     |                                            | ~       |
|            | А                                                                        | В                                  | с                 | D                                 | E                     | F                           | G                              | н                                               | I.                 | J                      | к                   | L                                          |         |
| 1 Gu       | ardian Company                                                           |                                    |                   |                                   |                       |                             |                                |                                                 |                    |                        |                     |                                            |         |
| 2 Big      | Report                                                                   |                                    |                   |                                   |                       |                             |                                |                                                 |                    |                        |                     |                                            |         |
| 3          |                                                                          |                                    |                   |                                   |                       |                             |                                |                                                 |                    |                        |                     |                                            |         |
| 4 Tue      | esday, September 22, 2020                                                |                                    |                   |                                   |                       |                             |                                |                                                 |                    |                        |                     |                                            |         |
| 5<br>6 I-9 | Status                                                                   | I-9 Type                           | L 0 Imported Tupe | O Number 6                        | 2 List & Desument #1  | S2 List A Document Uploaded | C2 Desument & Name             | S2 List A Authority                             | 62 List & Desument | S1 Date Employee Hired | S1 Date Signed      | S1 Date First Signed                       | S1 C    |
|            |                                                                          | Electronic I-9                     | N/A               | 1705680                           | 2 LISEA DOCUMENT#1    | No                          | 32 Document A Name             | 32 LIST A Authority                             | 0                  | 2/2/2016               |                     | 07/15/15 @ 03:44 PM                        |         |
|            |                                                                          | Electronic I-9                     | N/A<br>N/A        | 1703080                           | 12456745              |                             | U.S. Passport or Passport Card | Department of State                             | 37                 | 3/17/2016              |                     | 08/17/15 @ 12:02 PM                        |         |
| 9 Ap       |                                                                          | Electronic I-9                     | N/A<br>N/A        | 1755054                           | 236578923             |                             | U.S. Passport or Passport Card | Department of State                             | 37                 | 9/29/2015              |                     | 09/25/15 @ 10:18 AM                        |         |
|            |                                                                          | Electronic I-9                     | N/A<br>N/A        | 1742255                           | 230378923             | Yes                         | U.S. Passport or Passport Card | Department of State                             | 37                 | 9/25/2015              |                     | 09/25/15 @ 10:18 AM                        |         |
|            |                                                                          | Electronic I-9                     | N/A<br>N/A        | 1742302                           | 45768793              | Yes                         | U.S. Passport or Passport Card | Department of State                             | 37                 | 9/25/2015              |                     | 09/25/15 @ 12:37 PM                        |         |
|            |                                                                          | Electronic I-9                     | N/A<br>N/A        | 1742304                           | 235647                |                             | U.S. Passport or Passport Card | Department of State                             | 37                 | 9/30/2015              |                     | 09/28/15 @ 01:28 PM                        |         |
|            |                                                                          | Electronic I-9                     | N/A<br>N/A        | 1742309                           | 23548769              | Yes                         | U.S. Passport or Passport Card | Department of State                             | 37                 | 9/29/2015              |                     | 09/28/15 @ 11:20 AM<br>09/29/15 @ 11:59 AM |         |
|            |                                                                          | Electronic I-9                     | N/A<br>N/A        | 1743035                           | 23548769<br>245787    | Yes                         |                                | Department of State                             | 37                 | 9/29/2015              |                     | 09/29/15 @ 11:59 AM                        |         |
|            |                                                                          | Electronic I-9                     | N/A<br>N/A        | 1744406                           | 243787                | No                          | U.S. Passport or Passport Card | Department of State                             | 0                  | 10/9/2015              |                     |                                            |         |
|            |                                                                          |                                    | N/A<br>N/A        | 1744715                           |                       | No                          |                                |                                                 | 0                  | 11/3/2015              |                     | 09/29/15 @ 01:42 PM                        |         |
|            |                                                                          | Electronic I-9                     |                   |                                   | 246507220             |                             |                                | Description of the following                    | -                  |                        |                     | 09/29/15 @ 02:10 PM                        |         |
| 17 Ap      |                                                                          | Electronic I-9                     | N/A               | 1745771                           | 346587239             | Yes                         | U.S. Passport or Passport Card | Department of State                             | 37                 | 3/7/2016               |                     | 09/30/15 @ 08:01 AM                        |         |
|            |                                                                          | Electronic I-9                     | N/A               | 1745772                           |                       | No                          |                                |                                                 | 0                  | 9/30/2015              |                     | 09/30/15 @ 08:10 AM                        |         |
|            |                                                                          | Electronic I-9                     | N/A               | 1745775                           |                       | No                          |                                |                                                 | 0                  | 9/30/2015              |                     | 09/30/15 @ 09:28 AM                        |         |
| 20 Ap      |                                                                          | Electronic I-9                     | N/A               | 1745778                           | 346578                | Yes                         | U.S. Passport or Passport Card | Department of State                             | 37                 | 9/30/2015              |                     | 09/30/15 @ 12:00 PM                        |         |
| 21 Ap      |                                                                          | Electronic I-9                     | N/A               | 1745787                           |                       | No                          |                                |                                                 | 0                  | 10/1/2015              |                     | 10/01/15 @ 08:30 AM                        |         |
| 22 Ap      |                                                                          | Electronic I-9                     | N/A               | 1745788                           | 441209749             |                             | U.S. Passport or Passport Card | Department of State                             | 37                 | 10/1/2015              |                     | 1 10/01/15 @ 08:44 AM                      |         |
| 23 Ap      |                                                                          | Electronic I-9                     | N/A               | 1745802                           | 23658756              | Yes                         | U.S. Passport or Passport Card | Department of State                             | 37                 | 10/2/2015              |                     | 1 10/02/15 @ 08:10 AM                      |         |
| 24 Ap      |                                                                          | Electronic I-9                     | N/A               | 1745804                           |                       | No                          |                                |                                                 | 0                  | 10/2/2015              |                     | 10/02/15 @ 11:55 AM                        |         |
| 25 Ap      |                                                                          | Electronic I-9                     | N/A               | 1745808                           |                       | No                          |                                |                                                 | 0                  | 1/11/2016              |                     | 10/05/15 @ 11:02 AM                        |         |
| 26 Ap      |                                                                          | Electronic I-9                     | N/A               | 1745836                           |                       | No                          |                                |                                                 | 0                  | 10/7/2015              |                     | 10/07/15 @ 07:19 AM                        |         |
|            |                                                                          | Electronic I-9                     | N/A               | 1745837                           | 441209749             |                             | U.S. Passport or Passport Card | Department of State                             | 37                 | 10/7/2015              |                     | 10/07/15 @ 07:28 AM                        |         |
| 28 Ap      |                                                                          | Electronic I-9                     | N/A               | 1745899                           | 13873049              |                             | U.S. Passport or Passport Card | Department of State                             | 37                 | 10/19/2015             |                     | 10/13/15 @ 11:33 AM                        |         |
| 29 Ap      |                                                                          | Electronic I-9                     | N/A               | 1745920                           |                       | No                          |                                |                                                 | 0                  | 10/15/2015             | 10/15/15 @ 07:23 AN | 10/15/15 @ 07:23 AM                        | 1       |
| 30 Ap      | proved                                                                   | Electronic I-9                     | N/A               | 1765825                           | 3457689               | Yes                         | U.S. Passport or Passport Card | Department of State                             | 37                 | 1/1/2016               | 10/20/15 @ 08:49 AN | 10/20/15 @ 08:49 AM                        | 1       |
| 31 Ap      | proved                                                                   | Electronic I-9                     | N/A               | 1765945                           |                       | No                          |                                |                                                 | 0                  | 10/23/2015             | 10/23/15 @ 02:26 PM | 10/23/15 @ 02:26 PM                        |         |
| 32 Ap      | proved                                                                   | Electronic I-9                     | N/A               | 1766527                           | 2354678               | Yes                         | U.S. Passport or Passport Card | Department of State                             | 37                 | 10/27/2015             | 10/27/15 @ 11:43 AN | 10/27/15 @ 11:43 AM                        | 1       |
|            |                                                                          |                                    |                   |                                   |                       |                             |                                |                                                 |                    |                        |                     |                                            |         |

**Table of Contents** 

### For Additional Assistance

- Select **Help** from the vertical toolbar to access other Guardian tutorials.
- For additional assistance contact your in-house Guardian expert.

Table of Contents

### **Confidential User Guide**

Please do not distribute this document outside of your organization without our written permission.

Thank you.

Table of Contents